# **KKEMP**

## USER MANUAL 產品使用說明書

## kti

## ETS 扭矩監控式電動螺絲起子

2022/1 Version 1.0.0為了您的安全 使用前請詳細閱讀本手冊 妥善保存手冊或檔案以備將來參考 = Bespoke industrial tools. 為您量身打造的工業工具

## 目錄

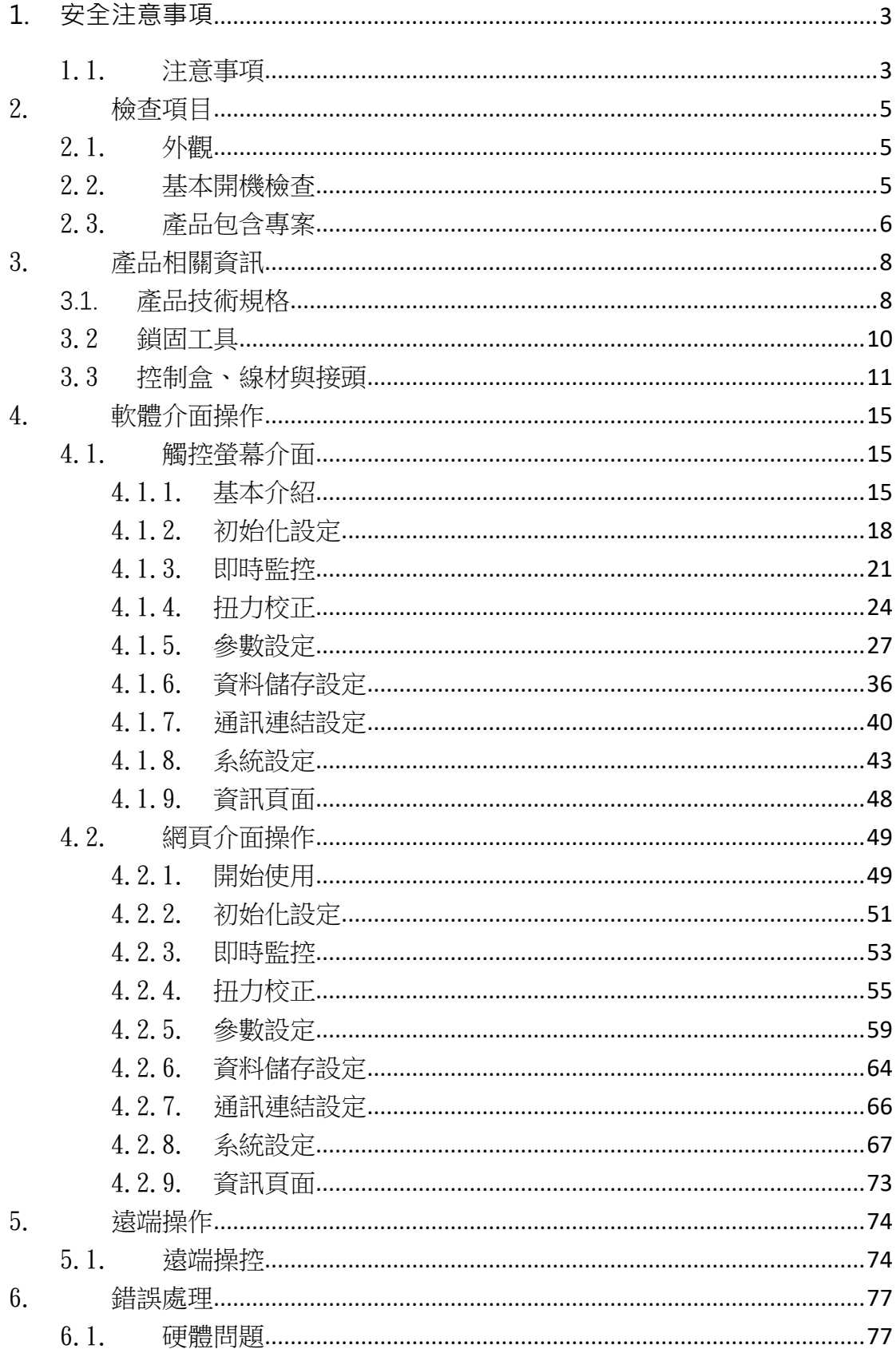

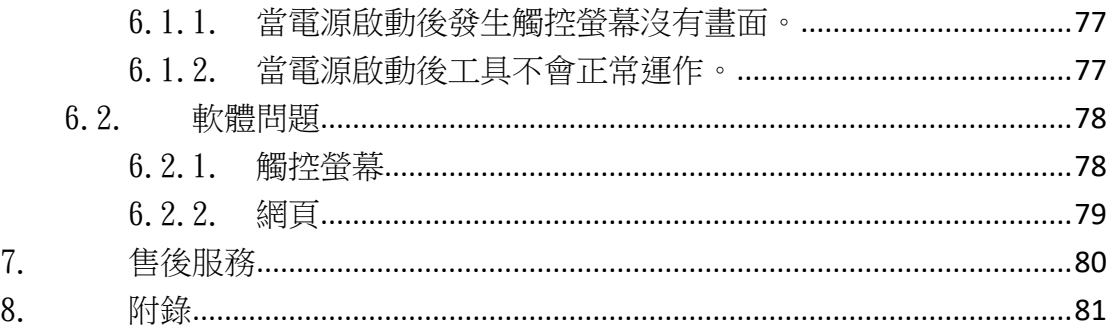

## **1.安全注意事項**

<span id="page-3-0"></span> 感謝您購買 KEMP 肯普工業的產品,使用前請仔細閱讀本使用說明書,並將 本手冊放在必要時可以立即查看的地方。

#### <span id="page-3-1"></span>1.1. 注意事項

此處所表示的注意事項只在防止對用戶和其他人造成傷害和損害,防範于 未然、與安全相關重要的內容,因此請務必遵守。

在驗收、安裝、配線、操作、維護及檢查時,應隨時注意以下警告與注意事項。

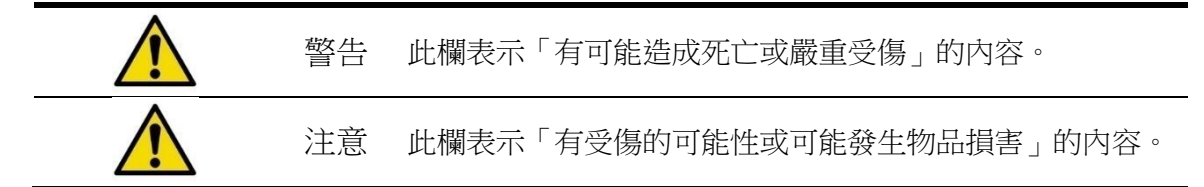

警告與注意的內容分為下列三種情況。

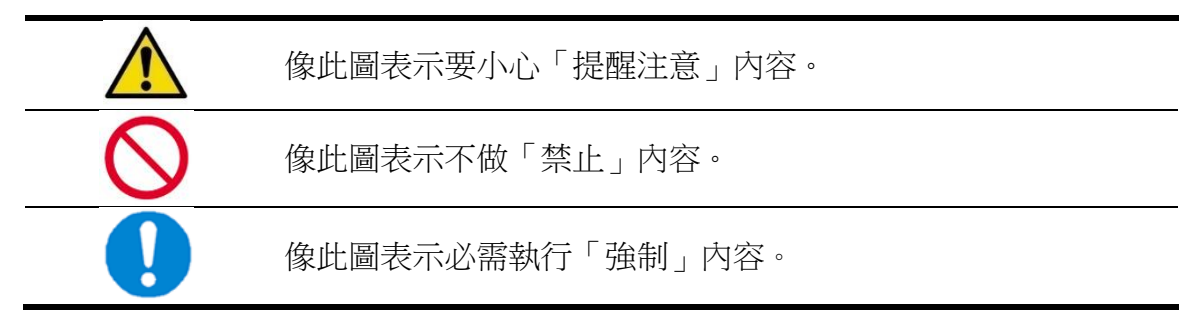

下列為產品警告的部分。

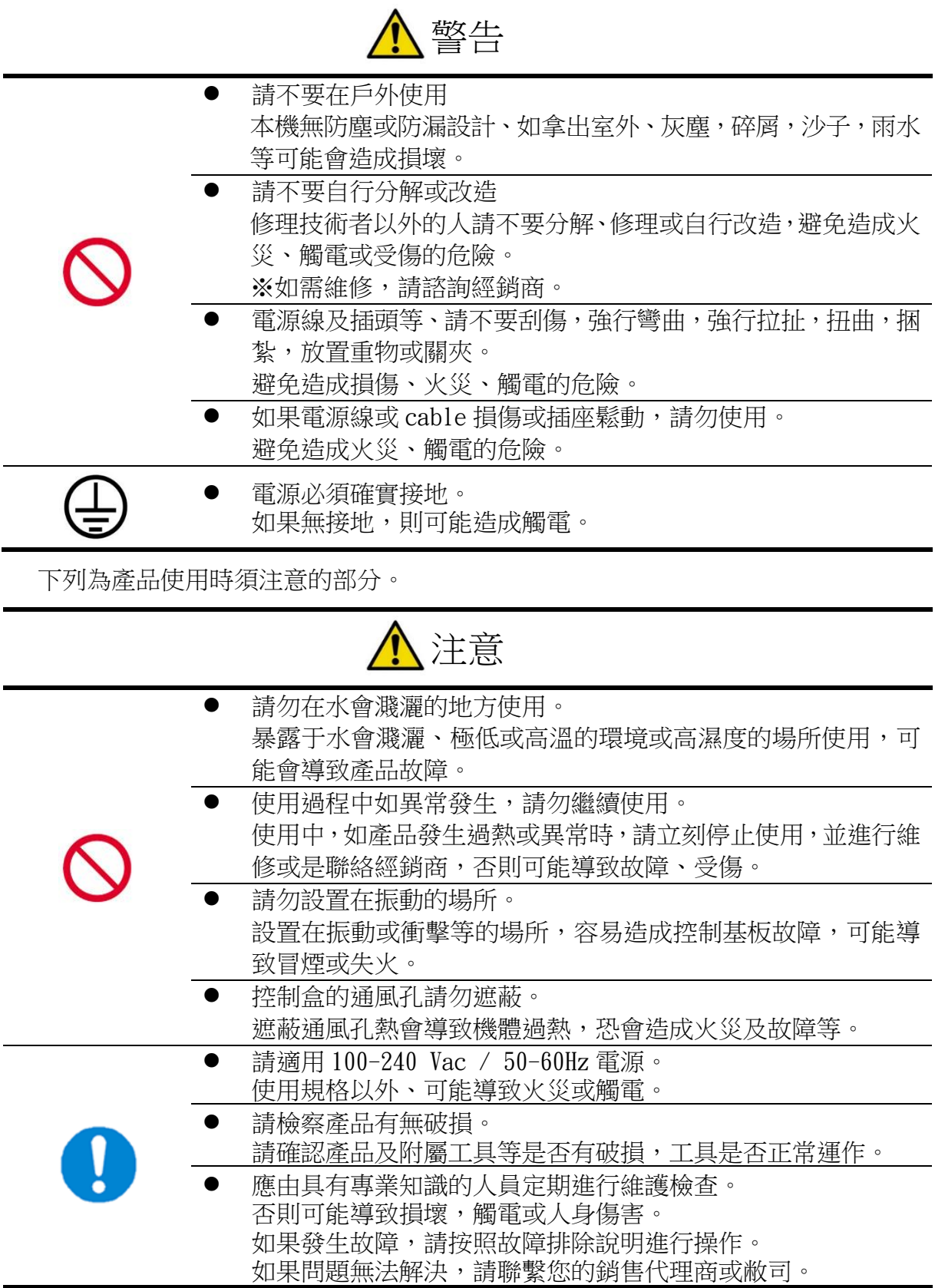

## 2. 檢查項目

#### <span id="page-5-1"></span><span id="page-5-0"></span>2.1. 外觀

當收到產品時,務必首先檢查外觀是否在運送過程中造成明顯的損壞而導 致產品的無法運作。如果發現有明顯的損壞或刮傷,請提供照片或當場和代理 或經銷商反映獲得保障。

如果產品外觀並無明顯受到撞擊等不良影響,就可以進行系統電力的連 結,並根據後續章節敘述的基本開機檢查。

#### <span id="page-5-2"></span>2.2. 基本開機檢查

1.步驟一

當要開始使用產品前,請依[照圖](#page-9-0) 3-1 連接配置好,確認無誤後開啟電源供 應器電源以及控制器電源。

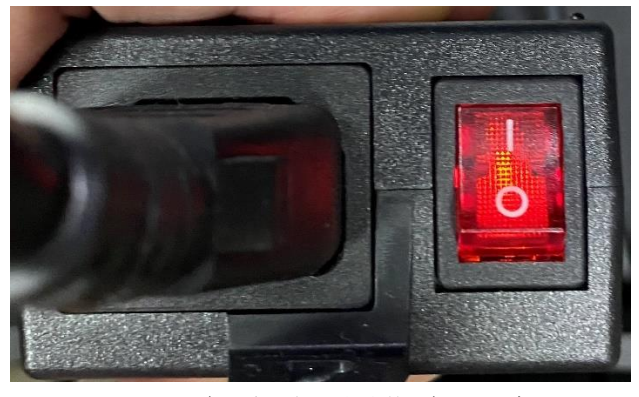

圖 2‑1 電源供應器開啟電源示意圖

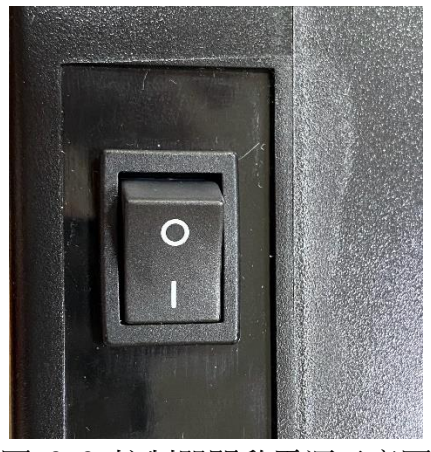

圖 2‑2 控制器開啟電源示意圖

2. 步驟二

聽到控制器以及工具皆發出開機提示聲響(參[照表](#page-81-1) 8-1 之開機)後,將工具切換 到正轉模[式圖](#page-6-1) 2‑3,試著按下啟動開關空轉直到發出浮鎖狀態提示聲響(參[照表](#page-81-1) [8](#page-81-1)‑1 之浮鎖),確認完成。

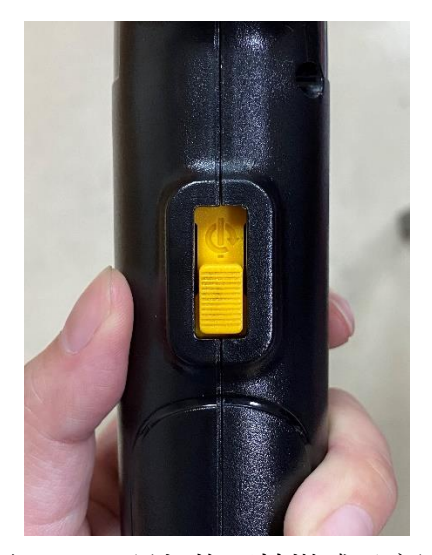

圖 2‑3 工具切換正轉模式示意圖

#### <span id="page-6-1"></span><span id="page-6-0"></span>2.3. 產品包含專案

完整產品的包裝應該包括扭控鎖固工具、控制盒、線材、使用手冊。基於 公司減碳環保政策的原因,使用手冊可以從網站直接下載。

| 編號 | 名稱           | 數量 | 備註      |  |
|----|--------------|----|---------|--|
|    | 扭控鎖固工具       |    |         |  |
|    | 工具電源線(8PIN)  |    |         |  |
| 3  | 控制盒          |    |         |  |
|    | 控制盒電源線(6PIN) |    |         |  |
| 5  | 變壓器          |    |         |  |
| 6  | 變壓器電源線       |    |         |  |
|    | 使用操作說明書      |    | 從網站直接下載 |  |

表 2‑1 產品細項

#### **ICKEMP**

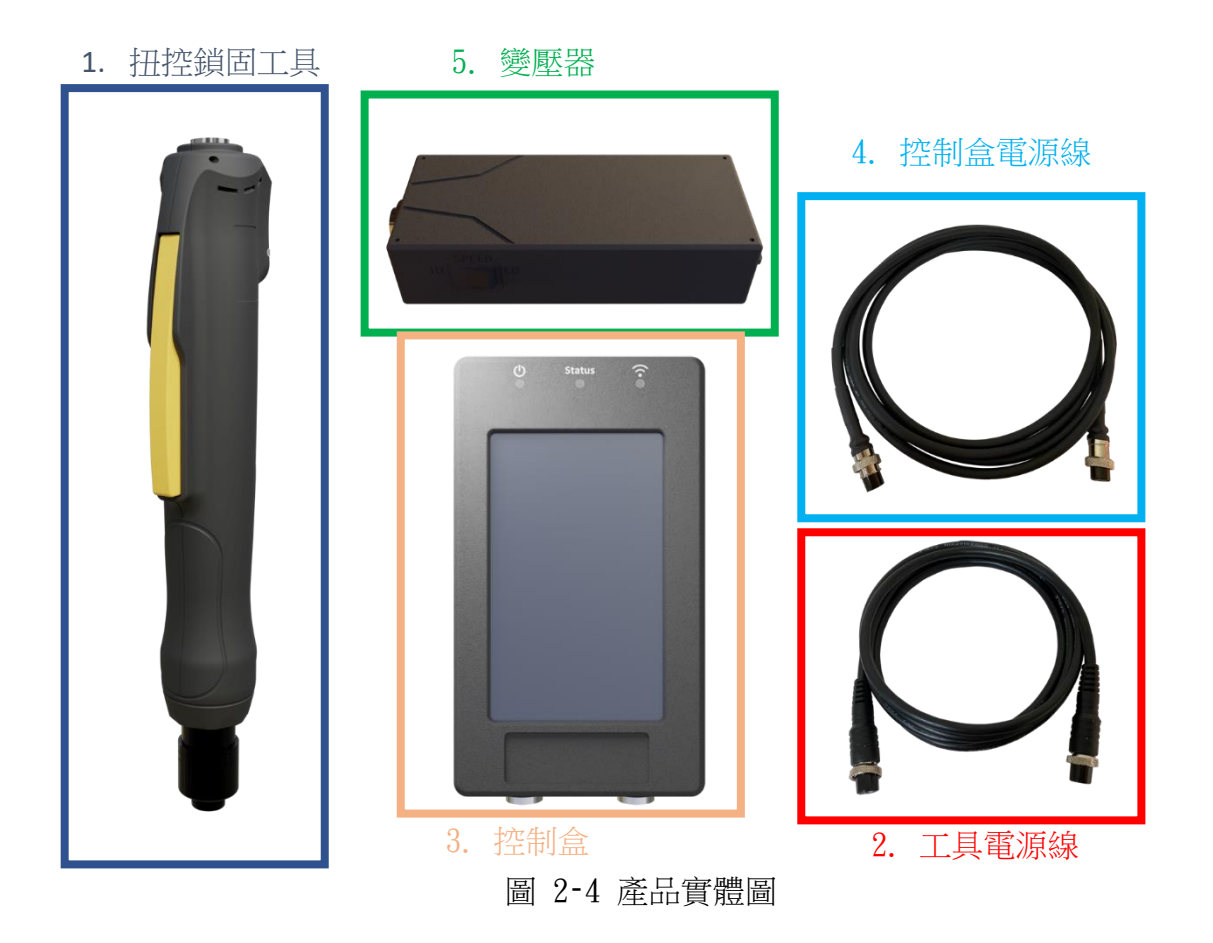

## 3. 產品相關資訊

#### <span id="page-8-1"></span><span id="page-8-0"></span>**3.1.** 產品技術規格

| 項目     | 規格                                        |
|--------|-------------------------------------------|
| 型號     | ETS-LS06 / ETS-LS16 / ETS-LS20 / ETS-LS24 |
| 扭力偵測範圍 | 0.1~0.6 / 0.1~1.6 / 0.2~2.0 / 0.4~2.4 Nm  |
| 尺寸     | $276 \times 62 \times 46$ mm              |
| 重量     | $570g \pm 10\%$                           |
| 減速比    | 16:1                                      |
| 最大輸出轉速 | 1000 Rpm                                  |
| 鎖固精度   | $\pm 3\%$                                 |
| 偵測精度   | ±3% F.S. (校正後)                            |
| 耐久次數   | 100 萬次                                    |
| 輸出軸    | $HEX$ 6.35mm $\emptyset$ 5mm              |

表 3‑1 工具技術規格

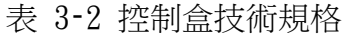

| 項目   | 規格                                                 |
|------|----------------------------------------------------|
| 輸入電壓 | $30V + 10\%$                                       |
| 尺寸   | $173 \times 96 \times 54$ mm                       |
| 重量   | $415g \pm 10\%$                                    |
| 顯示器  | $5"$ LCD                                           |
| 通訊介面 | $RS232 \cdot RS485 \cdot USB$ $A-Type \cdot Wi-Fi$ |
| 10 數 | 8 point $(\hat{m} \lambda: 4 \cdot \hat{m}$ 出: 4)  |

表 3‑3 電源供應器技術規格

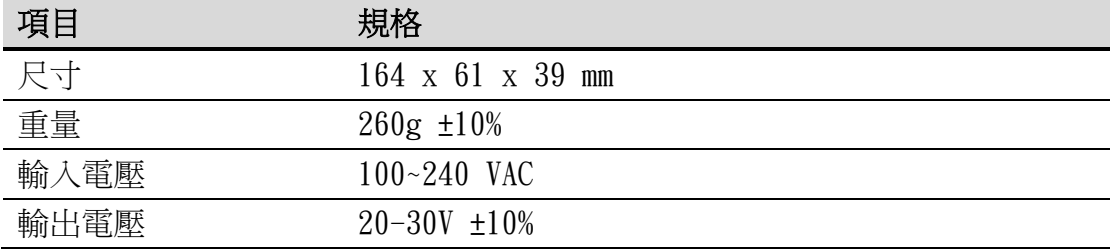

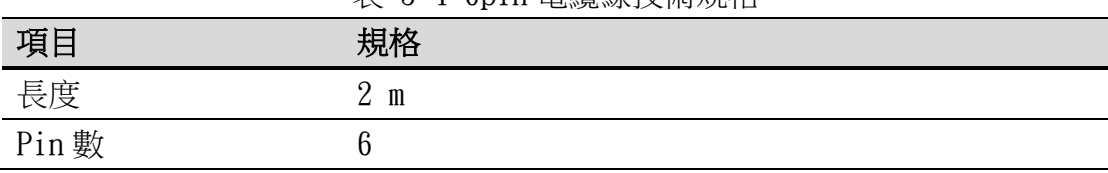

#### 表 3‑4 6pin 電纜線技術規格

#### 表 3‑5 8pin 電纜線技術規格

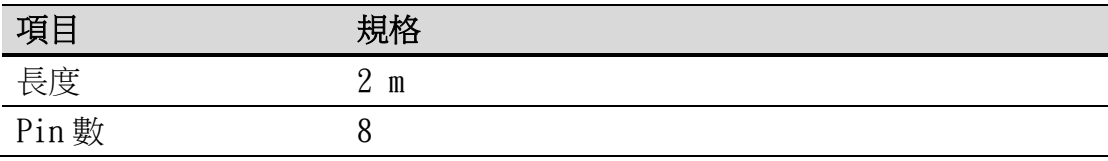

連接配置圖

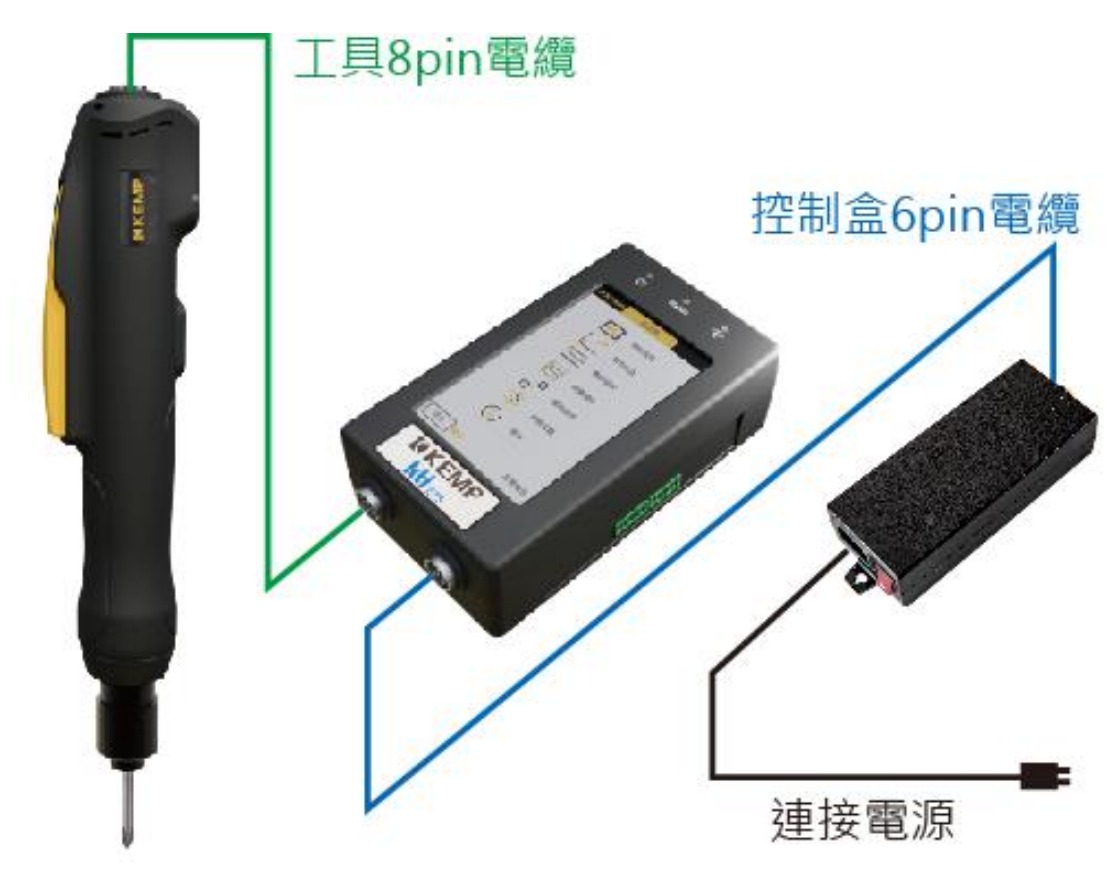

<span id="page-9-0"></span>圖 3‑1 連接配置圖

#### <span id="page-10-0"></span>3.2 鎖固工具

工具的外觀[如圖](#page-10-1) 3‑2

<span id="page-10-1"></span>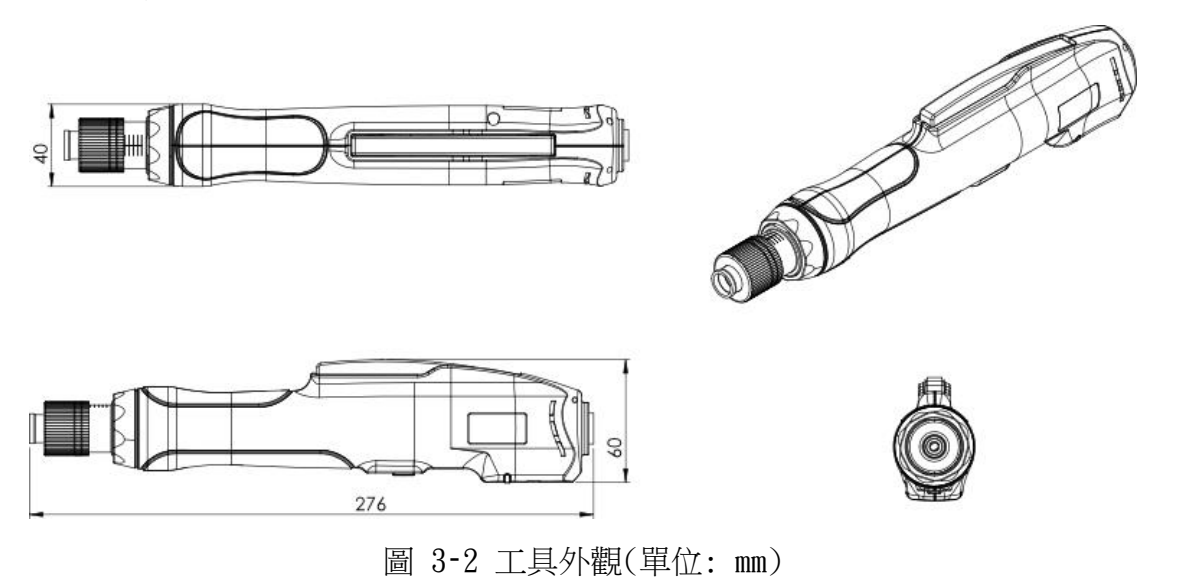

#### <span id="page-11-0"></span>3.3 控制盒、線材與接頭

主要功能

- I. 提供工具電力
- II. 控制以及資訊的管理
- III.與外部設備溝通(PLC 的連結)

透過控制盒或網頁可以設定下列專案

- ⚫ 目標扭力
- ⚫ 目標圈數
- 目標時間
- ⚫ 工具轉動的速度
- ⚫ 工具鎖定條件(無法使工具繼續轉動之條件)

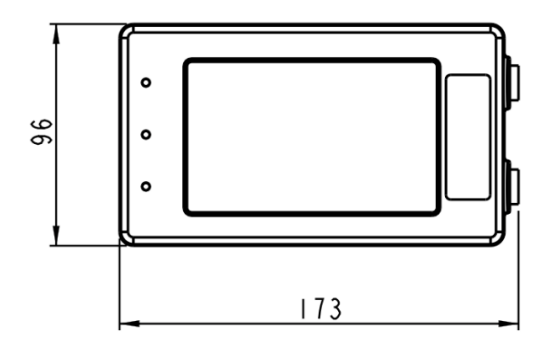

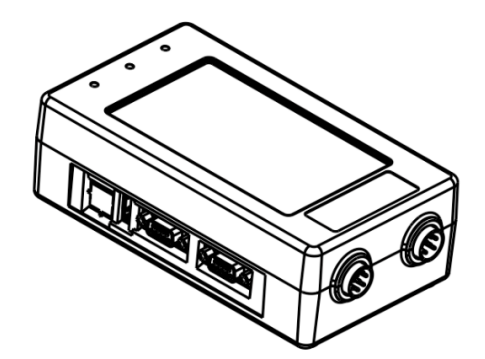

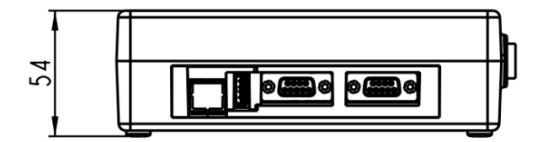

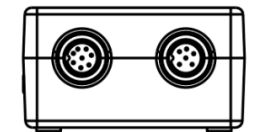

圖 3‑3 控制盒外觀 (單位: mm)

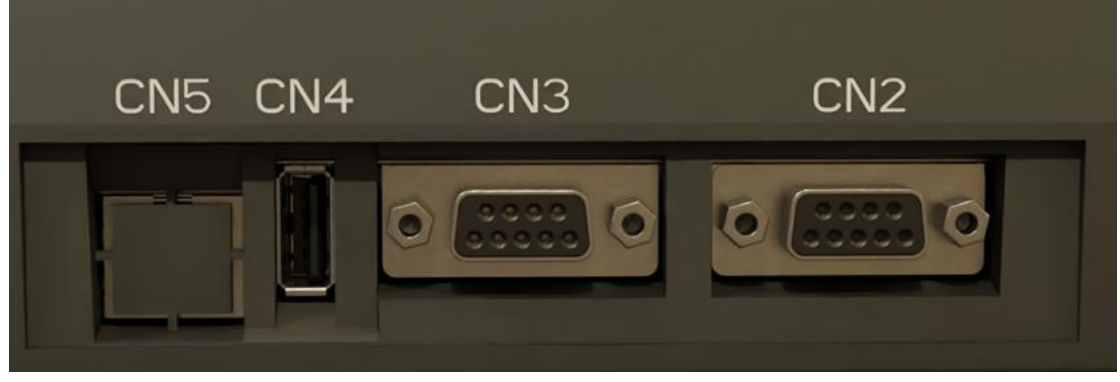

圖 3‑4 控制盒接頭

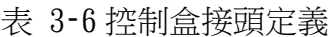

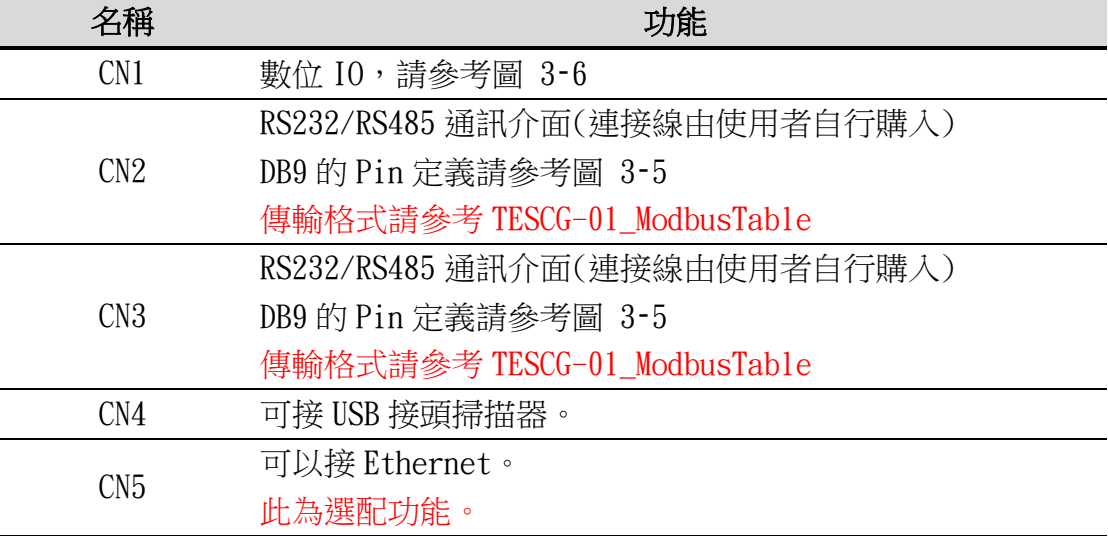

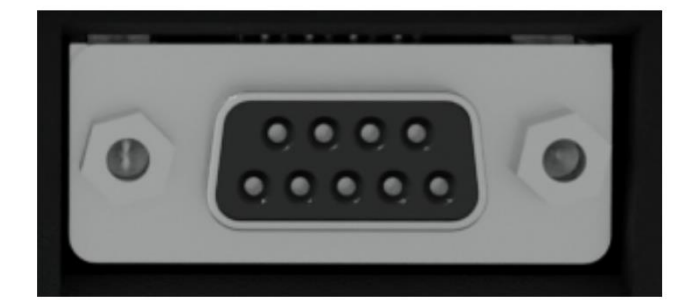

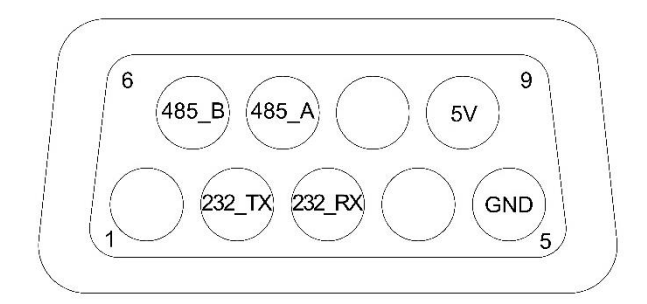

圖 3‑5 DB-9 連接引腳定義

<span id="page-13-0"></span>

| 名稱     | 功能              |
|--------|-----------------|
| 5V     | 雷源              |
| GND    | 地               |
| 232 TX | RS232 的資料發送腳位元。 |
| 232 RX | RS232 的資料接收腳位元。 |
| 485 A  | RS485+          |
| 485 B  | $RS485-$        |

表 3‑7 DB-9 連接引腳定義說明

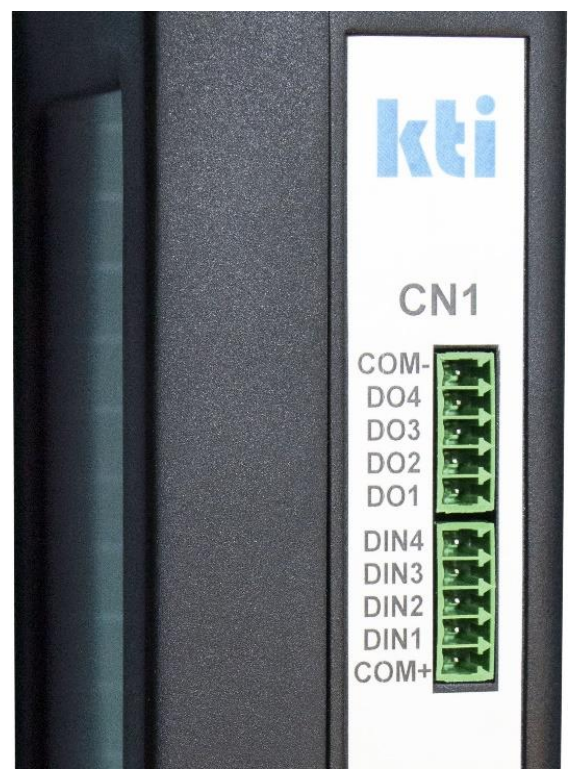

圖 3‑6 數位 IO 實體圖

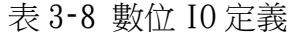

<span id="page-14-0"></span> $\begin{array}{c} \hline \end{array}$ 

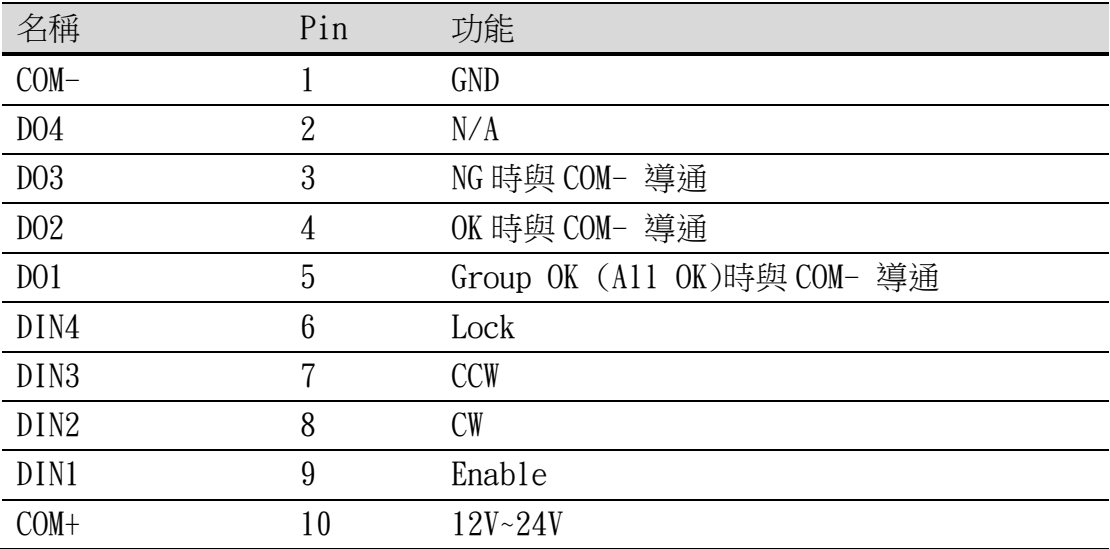

## 4. 軟體介面操作

#### <span id="page-15-1"></span><span id="page-15-0"></span>4.1. 觸控螢幕介面

本章節針對觸控螢幕的操作介面以及流程進行闡述,使用者請詳細閱讀以 下操作說明以及依照步驟只是進行設定及操作。

#### <span id="page-15-2"></span>4.1.1. 基本介紹

當使用者將控制器開啟電源後,螢幕將會顯示歡迎書面[如圖](#page-15-3) 4-1

- 1. 為產品商標
- 2. 為當前觸控面板軟體版本號碼

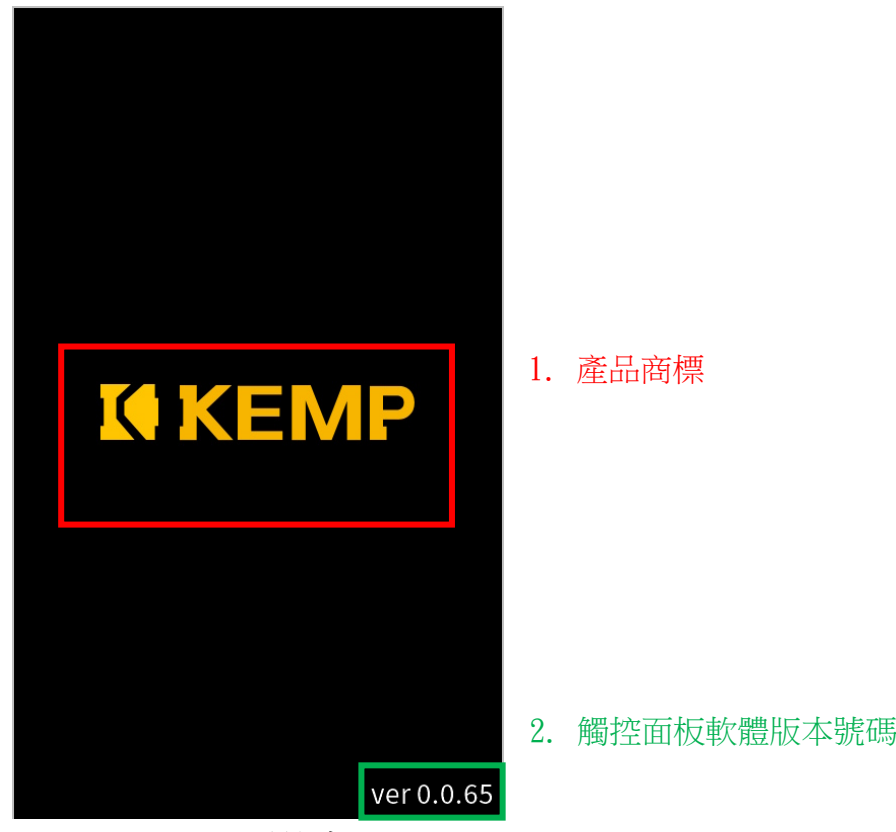

<span id="page-15-3"></span>圖 4‑1 歡迎畫面

當控制器發出聲響(參[照表](#page-81-1) 8-1 之開機)表示開機完成,即畫面進入主畫面 [如圖](#page-16-0) 4-2

- 1. 目前所在分類位置名稱
- 2. 裝置編號
- 3. 進入各個分類之按鈕
- 4. 顯示當前登入之許可權名稱
- 5. 退出當前許可權之按鈕

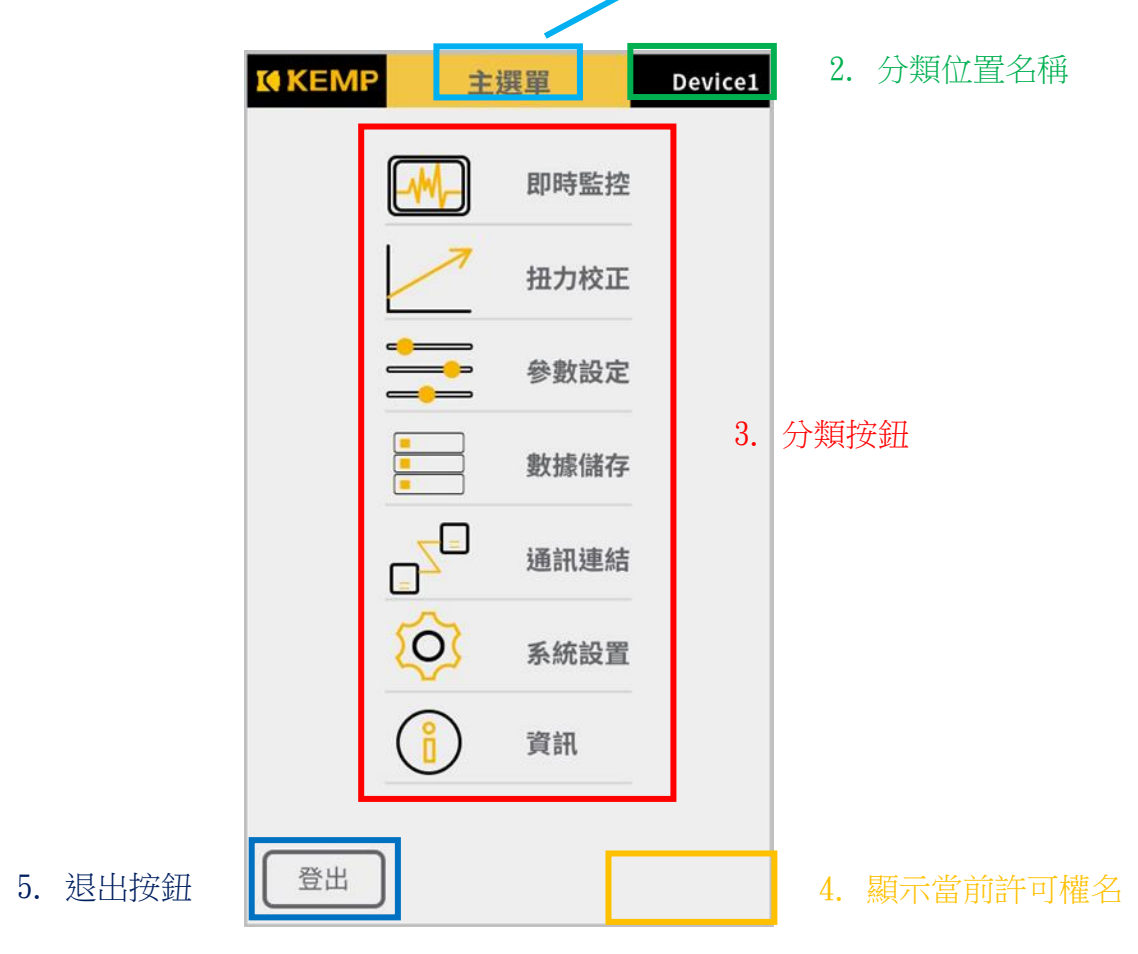

1. 分類位置名稱

圖 4‑2 主畫面

<span id="page-16-1"></span><span id="page-16-0"></span>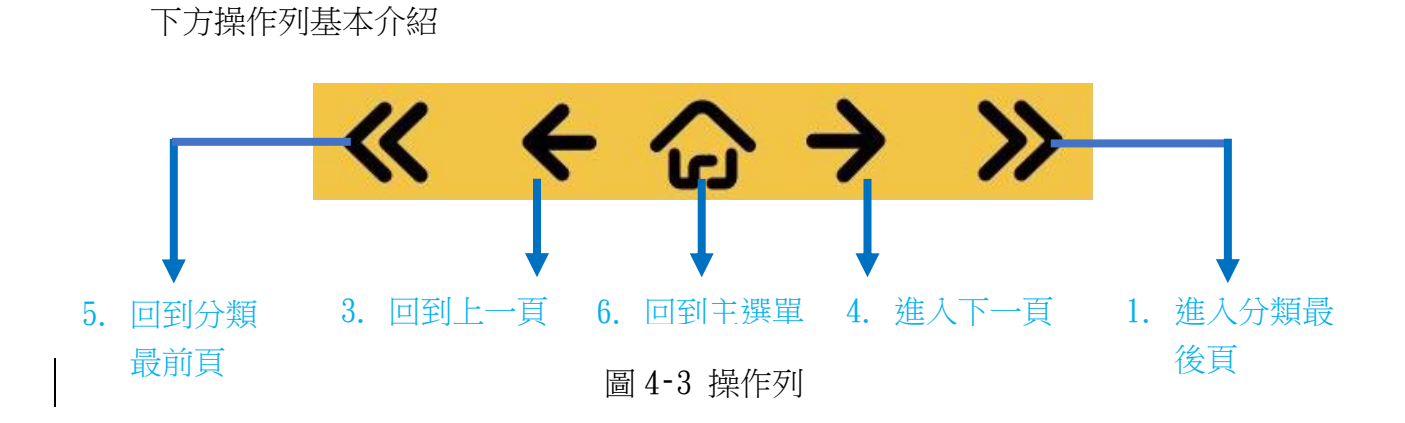

許可權分類參[考表](#page-17-0) 4-1

- ① 管理者
- ② 管理員\_1
- ③ 管理員\_2
- ④ 訪客

<span id="page-17-0"></span>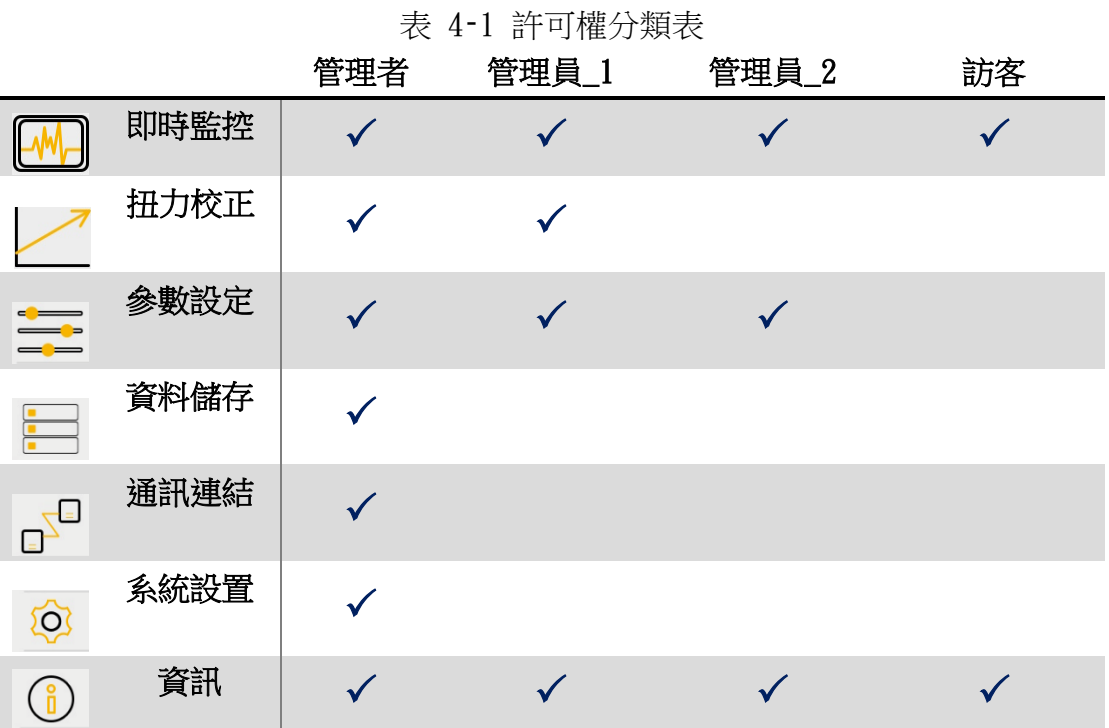

#### <span id="page-18-0"></span>4.1.2. 初始化設定

第一次啟用以及後續系統重置後需要第一次最高許可權管理者密碼設定。 (注:觸控螢幕及網頁介面擇一初始化設定即可)

1. 步驟一

首先以訪客狀態點擊任一頁需要許可權才可以進入之分類(請參考許可權表即除 了即時監控與資訊外)

2. 步驟二

點擊後會出現密碼輸入畫[面圖](#page-18-1) 4-4,請輸入初始化密碼:111111,接著點擊確 認。

<span id="page-18-1"></span>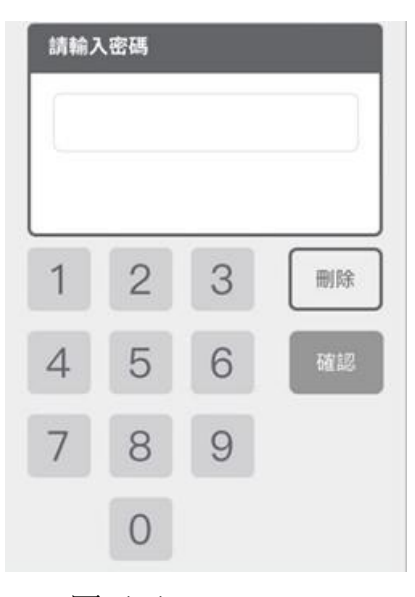

圖 4‑4 密碼輸入畫面

3. 步驟三

進入第一次管理者密碼設[定圖](#page-19-0) 4-5,輸入 4-6位元數位。

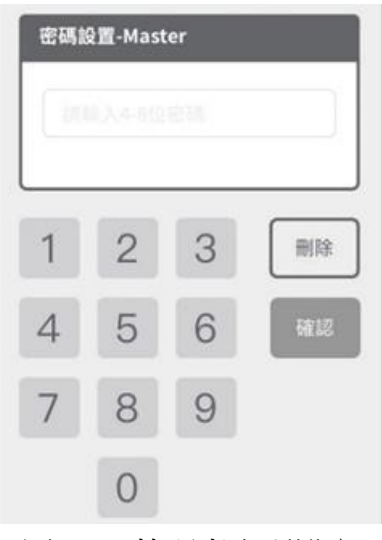

圖 4‑5 管理者密碼設定

<span id="page-19-0"></span>4. 步驟四

進入再次輸入密碼確[認圖](#page-19-1) 4-6,請輸入相同密碼,接著點擊確認。

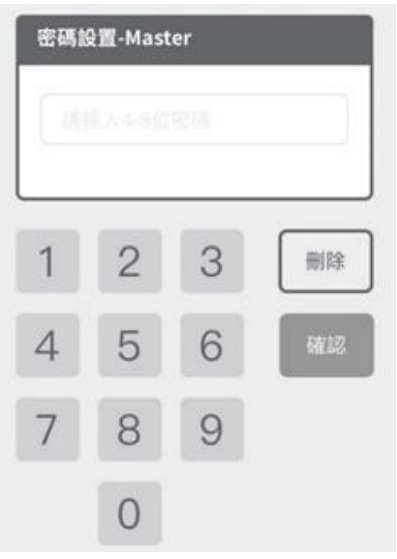

<span id="page-19-1"></span>圖 4‑6 管理者密碼設定再確認

#### 5. 步驟五

<span id="page-20-0"></span>顯示設定完成[如圖](#page-20-0) 4-7, 即可跳回首頁並可使用密碼做最高許可權操作。

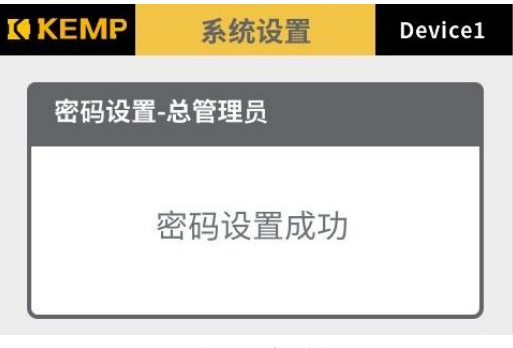

圖 4‑7 密碼成功提示

#### <span id="page-21-0"></span>4.1.3. 即時監控

本章節闡述此頁面顯示專案說明。

此分頁每頁皆會顯示:

- A. 即時數值,顯示當前鎖固的即時數值以及相關設定值于下方顯示
- B. 螺絲次數,顯示目前鎖固螺絲次數。

1. 判斷結果

將會依據參數設定值參[照表](#page-34-0) 4-4, 判斷當前結果為 OK/NG/浮鎖/滑牙。, 每個 結果對應會發出提示音(參[照表](#page-81-1) 8‑1 之 OK/NG/浮鎖/滑牙)。

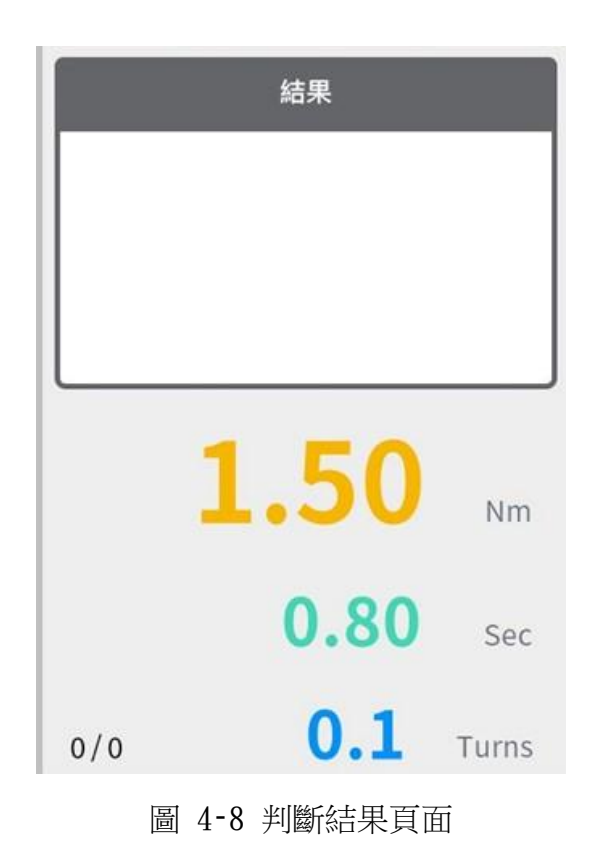

2. 錯誤碼

[圖](#page-22-0) 4‑9 依照參數設定中鎖固條件點選條件判定並在條件符合時參[照表](#page-34-0) 4‑4 顯示 對應錯誤[碼表](#page-22-1) 4‑2。

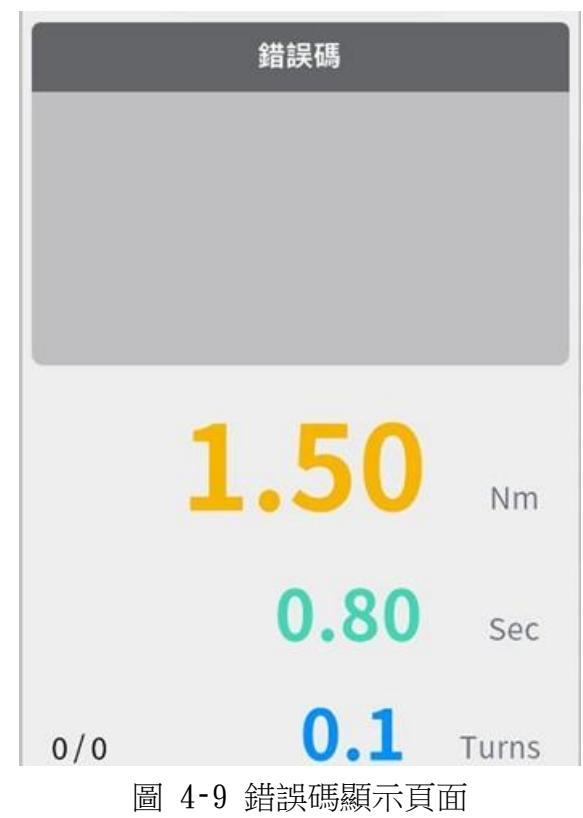

#### 表 4‑2 錯誤碼對應表

<span id="page-22-1"></span><span id="page-22-0"></span>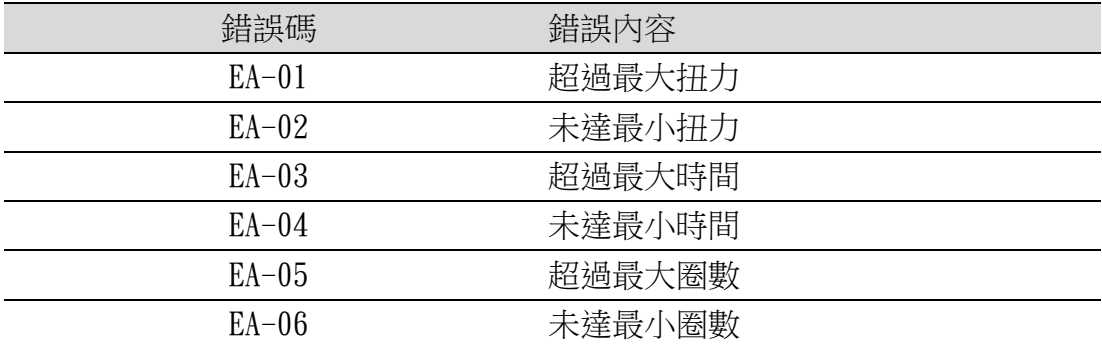

3. 曲線圖

[圖](#page-23-0) 4‑10 顯示所有即時鎖固曲線圖。

<span id="page-23-0"></span>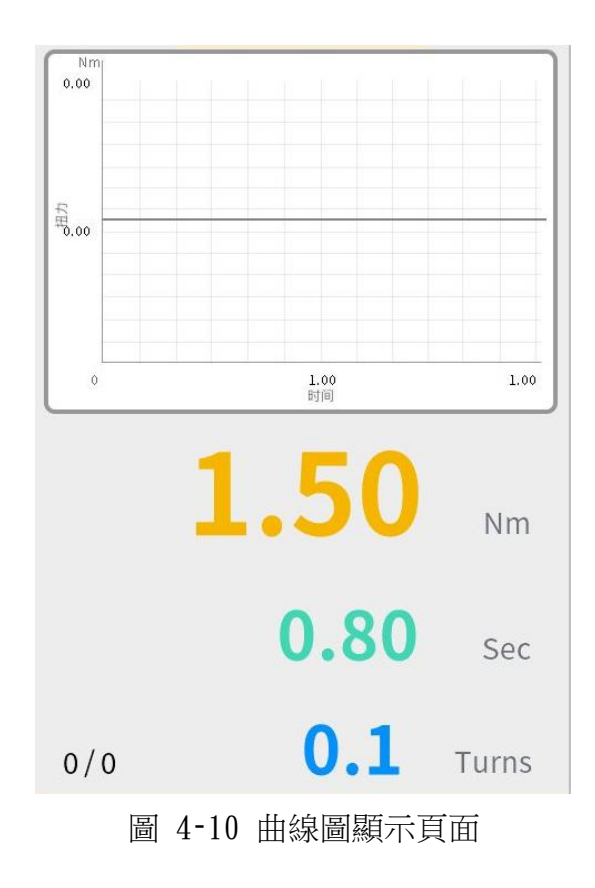

#### <span id="page-24-0"></span>4.1.4. 扭力校正

在使用本產品做鎖固操作前,需做至少一次扭力校正,後續可自行調整週 期性執行。

建議使用方式為,將扭力環調整至目標扭力的±10%,作為扭力校正的上下 限值,例如:目標扭力為 1Nm,則校正上限值應約為 1.1Nm,下限值則應約為 0.9Nm。

1. 步驟一

主選單點擊扭力校正進[入圖](#page-24-1) 4-11,此頁面顯示當前工具設定之斜率以及截距, 確認工具發出一聲響(參[照表](#page-81-1) 8‑1 之校正模式)進入校正模式後,若要開始執行 扭力校正則點擊下一頁。

<span id="page-24-1"></span>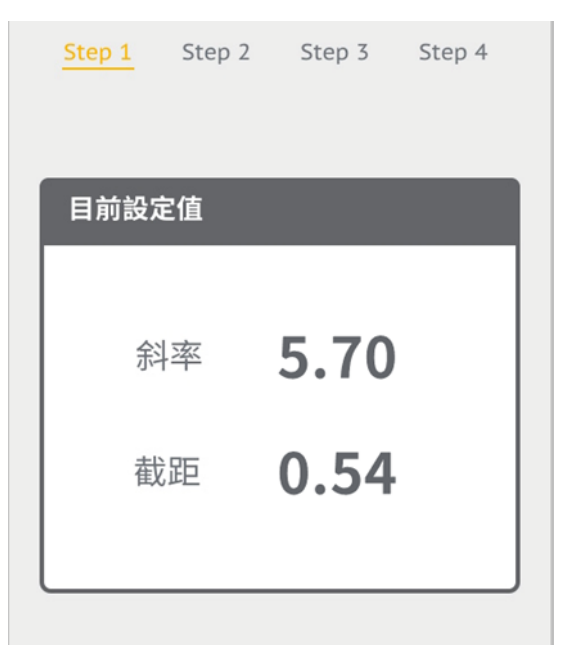

圖 4‑11 扭力校正步驟一

- 2. 步驟二
	- A. 進入第二步驟頁[面圖](#page-25-0) 4-12,可將工具對協力廠商扭力計,將離合器設定 置期望範圍的最小值作鎖固,接著在電壓值會顯示目前扭力偵測電壓數 值。
	- B. 若電壓值為可信值,則輸入協力廠商扭力計值可使用加減按鈕或者點擊 輸入扭力計值內數位呼叫輔助數位鍵盤,按下確認發出紀錄完成提示音 (參[照表](#page-81-1) 8‑1 之校正單筆紀錄完成),若要清除可點擊清除按鈕重新輸入 數值,亦可點擊全部重置連同電壓值清除重新此動作參[考表](#page-25-1) 4‑3。
	- C. 當記錄點為 1 點以上,建議 3 點以上較佳,則可以進入下一頁。

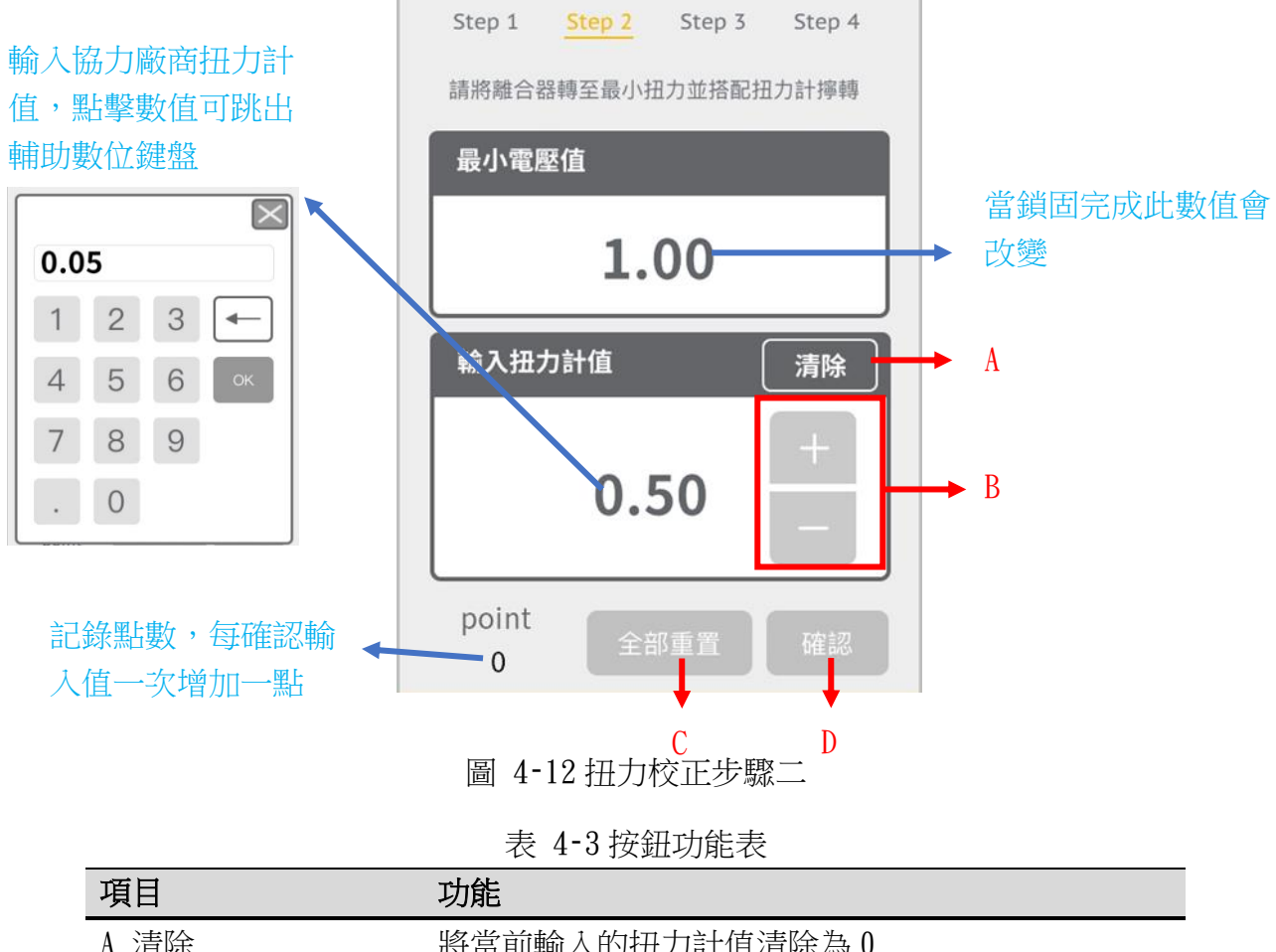

<span id="page-25-1"></span><span id="page-25-0"></span>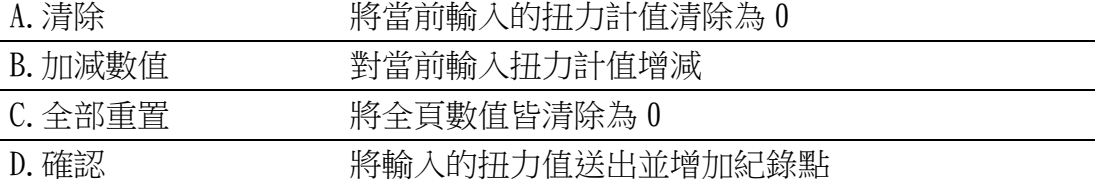

- 3. 步驟三
	- A. 進入第三步驟頁[面圖](#page-26-0) 4-13,可將工具對協力廠商扭力計,將離合器設 定置期望範圍的最大值作鎖固,接著在電壓值會顯示目前扭力偵測電壓 數值。
	- B. 若電壓值為可信值,則輸入協力廠商扭力計值可使用加減按鈕或者點擊 輸入扭力計值內數位呼叫輔助數位鍵盤,按下確認發出紀錄完成提示音 (參[照表](#page-81-1) 8‑1 之校正單筆紀錄完成),若要清除可點擊清除按鈕重新輸 入數值,亦可點擊全部重置連同雷壓值清除重新此動作參[考表](#page-25-1) 4-3。
	- C. 當記錄點與上一步驟記錄點數量一致時則可以進入下一頁。

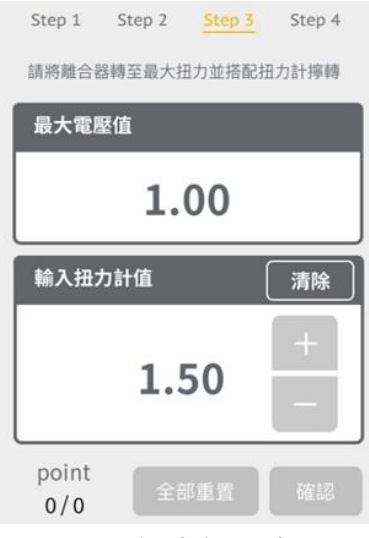

圖 4‑13 扭力校正步驟三

<span id="page-26-0"></span>4. 步驟四

在進入第四步驟前,斜率以及截距會計算完成會有提示音(參[照表](#page-81-1) 8‑1 之校正 完成),接著進入第四步[驟圖](#page-26-1) 4-14,顯示目前工具設定值,回到主選單將會重 新啟動,接著完成扭力校正。

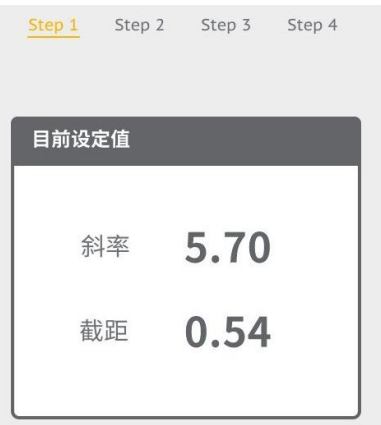

<span id="page-26-1"></span>圖 4‑14 扭力校正步驟四

#### <span id="page-27-0"></span>4.1.5. 參數設定

此章節接續著扭力校正後可做相關參數設定做闡述,依照需求來對各個專案作 調整。請依照相關指引操作。

所有頁面皆需要點擊下一頁才可處存設定

- 1. 扭力參數 [圖](#page-27-1) 4‑15
	- A. 目標扭力,為工具期望鎖固之扭力值設定。 設定範圍: 0 至型號扭力範圍上限。
	- B. 最大扭力,為工具鎖固判斷高於上限為不合格之扭力值, 設定範圍:目標扭力至扭力範圍上限\*1.1,如型號範圍 0.2-2Nm,可設 定之最大值為 2.2Nm。
	- C. 最小扭力,為工具鎖固判斷低於下限為不合格之扭力值。 設定範圍:0 至目標扭力值。

點擊數值可呼叫輔助數位鍵盤。

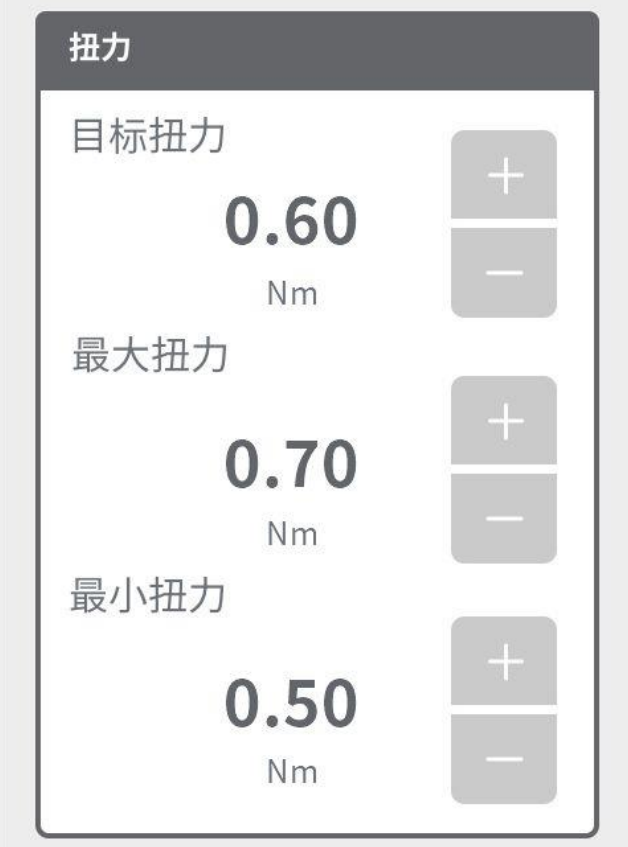

<span id="page-27-1"></span>圖 4‑15 扭力參數

2. 鎖固判斷

[圖](#page-28-0) 4‑16 選擇著座時使用的判斷單位為時間或者圈數。

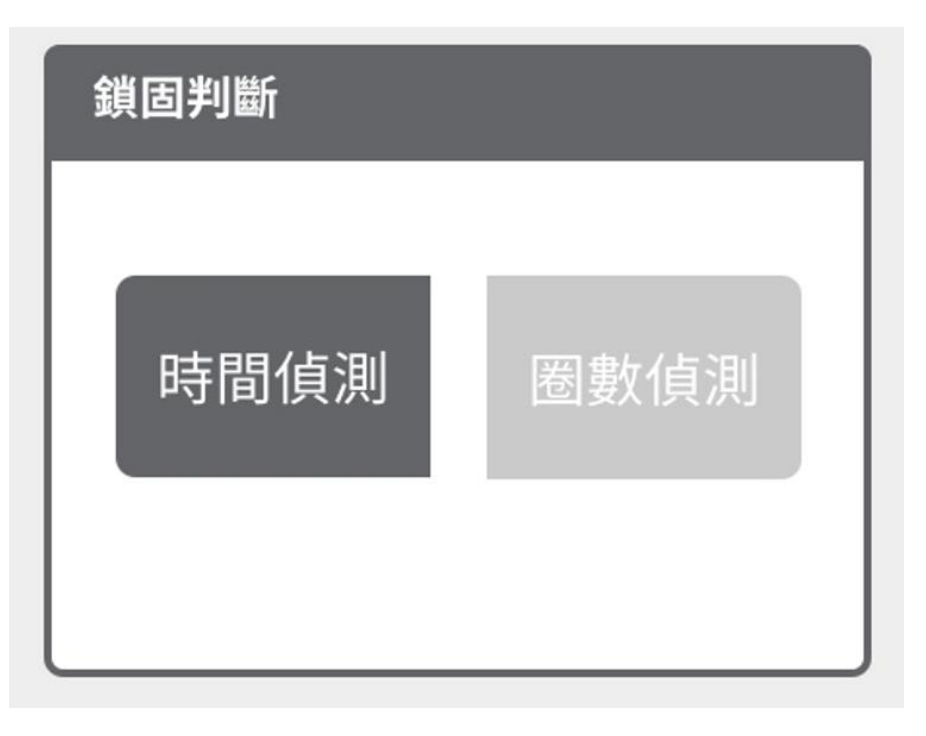

<span id="page-28-0"></span>圖 4‑16 鎖固判斷

3. 時間參數

當鎖固判斷選擇時間偵測時,下一頁將會顯示時間參[數圖](#page-29-0) 4‑17。

- A. 目標時間,為工具鎖固時間值設定。 設定範圍:0 至 4 Sec。
- B. 最大時間,為工具鎖固判斷高於上限為錯誤之時間值。 設定範圍:0 至 4 Sec。
- C. 最小時間,為工具鎖固判斷高於上限為錯誤之時間值。 設定範圍:0 至 4 Sec。

點擊數值可呼叫輔助數位鍵盤。

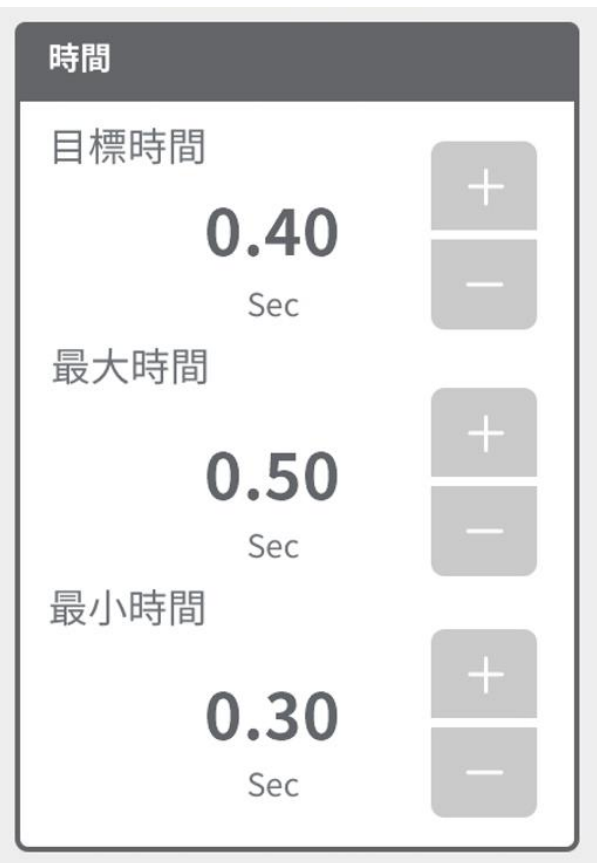

<span id="page-29-0"></span>圖 4‑17 時間參數

4. 圈數參數

當鎖固判斷選擇圈數偵測時,下一頁將會顯示圈數參[數圖](#page-30-0) 4‑18。

- A. 目標圈數,為工具鎖固圈數值設定。
	- 設定範圍:0 至 99。
- B. 最大圈數,為工具鎖固判斷高於上限為錯誤之圈數值。 設定範圍:目標圈數至 99。
- C. 最小圈數,為工具鎖固判斷高於上限為錯誤之圈數值;並以此為開始降 速之標準。

設定範圍:0 至目標圈數。

點擊數值可呼叫輔助數位鍵盤。

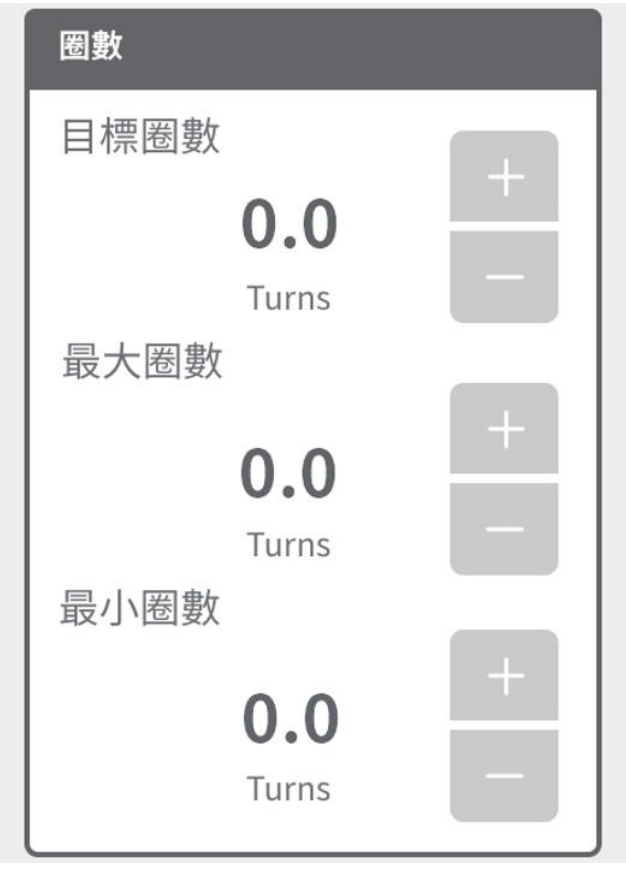

<span id="page-30-0"></span>圖 4‑18 圈數參數

5. 螺絲次數

[圖](#page-31-0) 4-19 螺絲次數設定,可填入完成一週期所需次數,當完成時會顯示 all ok 狀態。

點擊數值可呼叫輔助數位鍵盤。

6. 計數鎖定

[圖](#page-31-0) 4-19 計數鎖定設定,當選擇「是」時,若鎖固發生錯誤會將狀態鎖定需要 解鎖才可繼續操作。

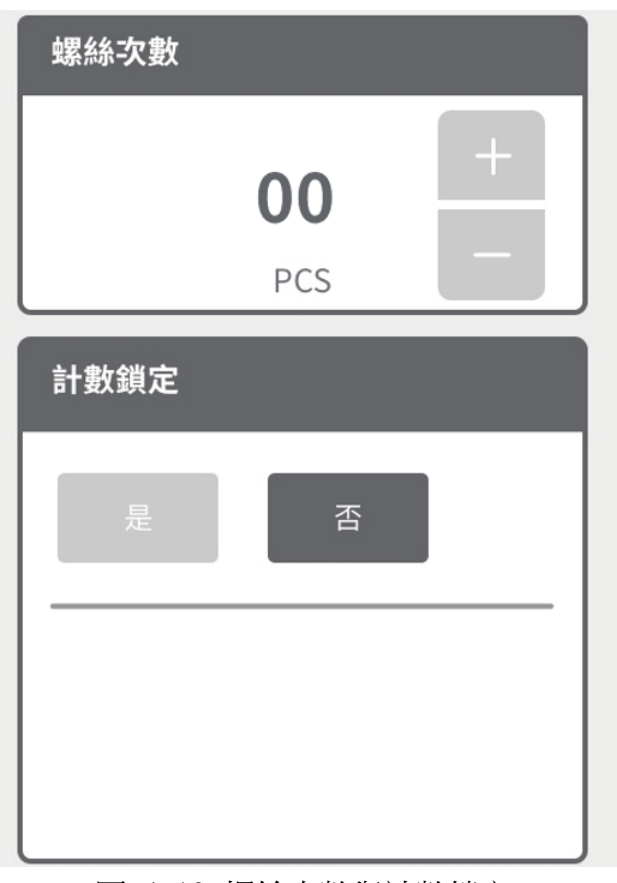

<span id="page-31-0"></span>圖 4‑19 螺絲次數與計數鎖定

7. 轉速設定

[圖](#page-32-0) 4-20 依照需求調整轉速,範圍參考規格 200-1000RPM。 點擊數值可呼叫輔助數位鍵盤。

8. 著座轉速

[圖](#page-32-0) 4-20 若將著座轉速選擇「是」,當鎖固時會在達到最小圈數或者最小時間設 定值啟動降速。

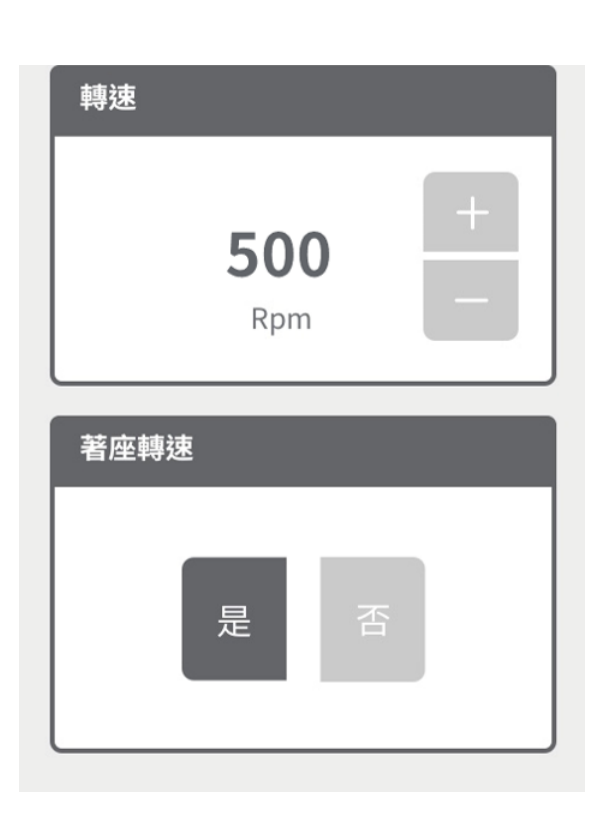

<span id="page-32-0"></span>圖 4‑20 轉速參數及著座轉速

9. 扭力補償

可輸入需求的扭力補償值使鎖固扭力值達到需求數值。

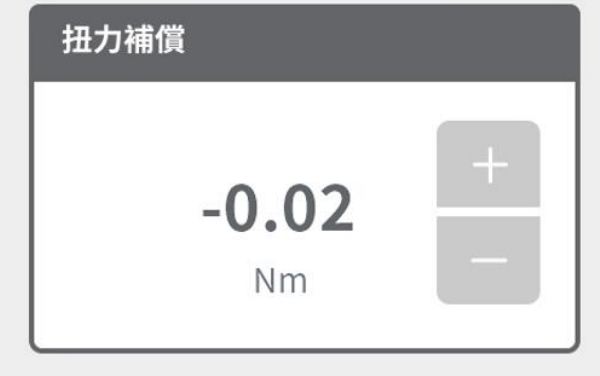

圖 4‑21 扭力補償

#### 10. 鎖定條件

[圖](#page-34-1) 4-22 依照需求點選是否使用鎖定,若選「是」,則當選擇的鎖定條件成立時 將會鎖定工具並需要解鎖才可繼續操作鎖定圖示參[照表](#page-35-0) 4-5; 若選「否」則全 部條件將不啟用,詳細鎖定條件請參[閱表](#page-34-0) 4-4。

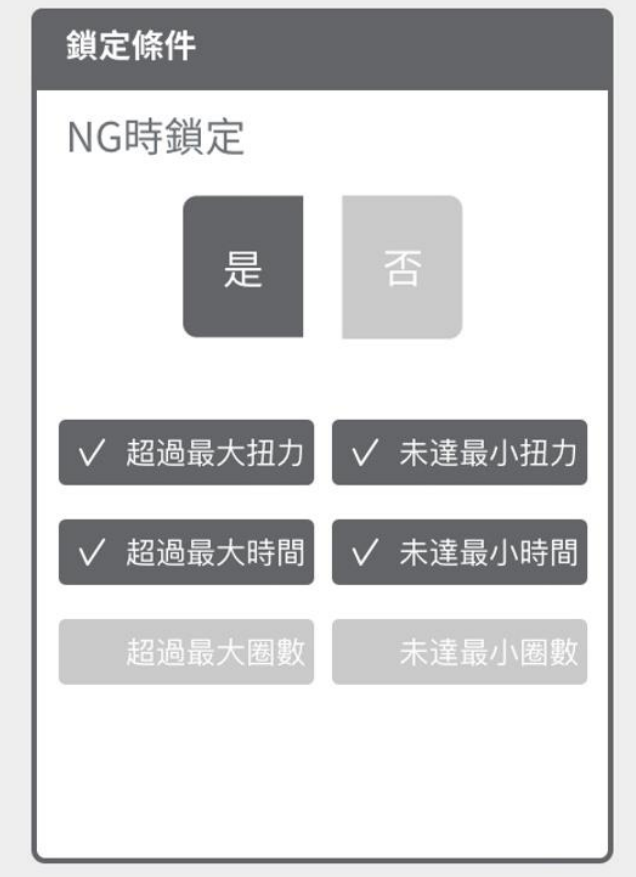

圖 4‑22 鎖定條件

表 4‑4 鎖定條件說明表

<span id="page-34-1"></span><span id="page-34-0"></span>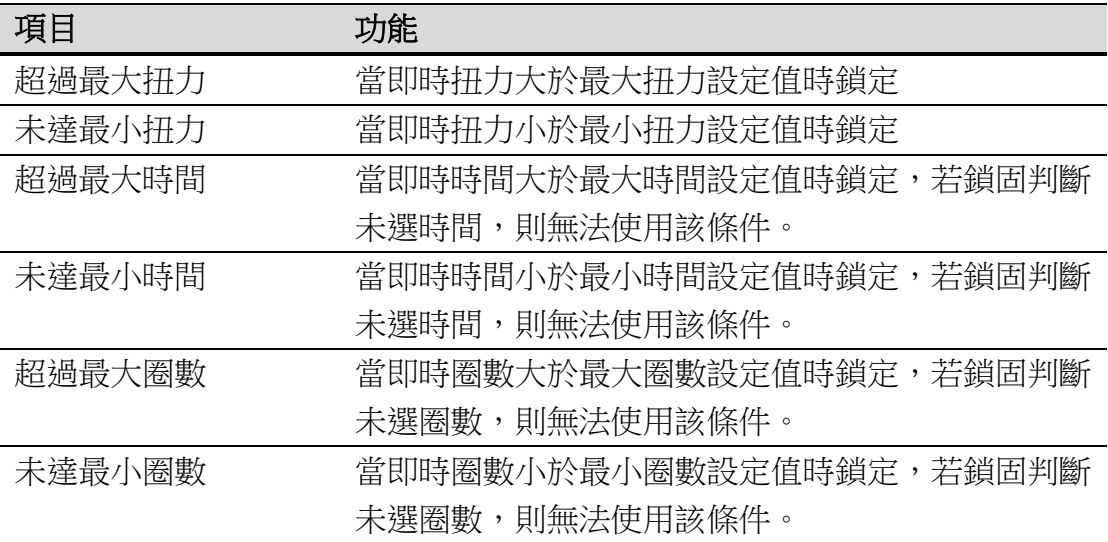

11. 進階鎖定條件

[圖](#page-35-1) 4‑23 可以選擇 I/O 或者掃描訊號來觸發在即時監控頁面工具鎖定並[在圖](#page-16-1) 4‑3 回首頁圖示會變換成鎖定圖示請參[照表](#page-35-0) 4‑5,若選擇「無」則不啟用。

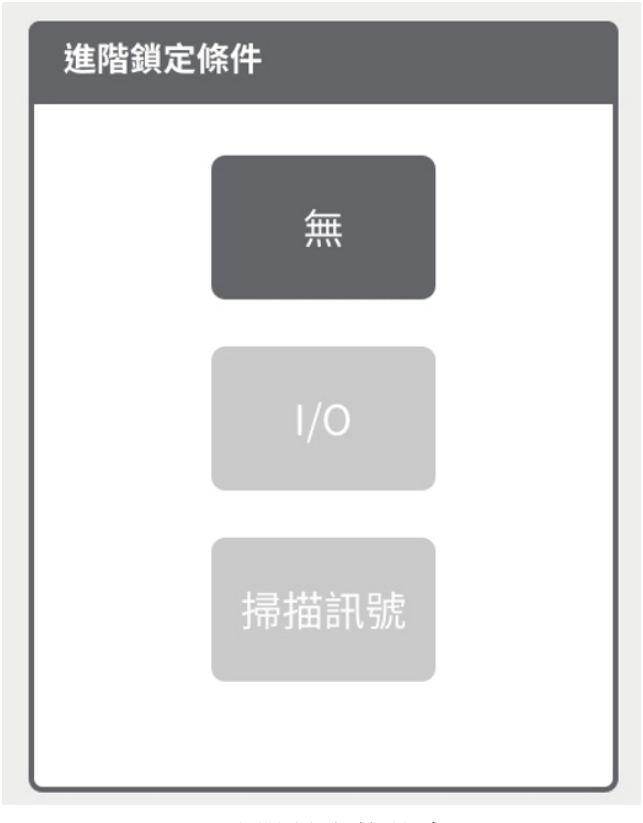

圖 4‑23 進階鎖定條件畫面

<span id="page-35-1"></span><span id="page-35-0"></span>

| 項目    | 鎖定時圖示 | 解鎖條件                   |  |  |
|-------|-------|------------------------|--|--|
| NG 鎖定 |       | 點擊圖示後輸入管理者或者管理員密碼。     |  |  |
| io鎖定  |       | 使用 io 傳輸解鎖,或可點擊圖示後輸入管理 |  |  |
|       |       | 者或者管理員密碼。              |  |  |
| 掃描鎖定  |       | 掃描條碼後解鎖,或可點擊圖示後輸入管理    |  |  |
|       |       | 者或者管理員密碼。              |  |  |

表 4‑5 鎖定圖示說明
# 4.1.6. 資料儲存設定

此章節將引導如何設定儲存模式以及目前資料相關操作說明。

- 1. 自動儲存
- [圖](#page-36-0) 4‑24 點擊是否啟用將資料自動儲存於控制器內。

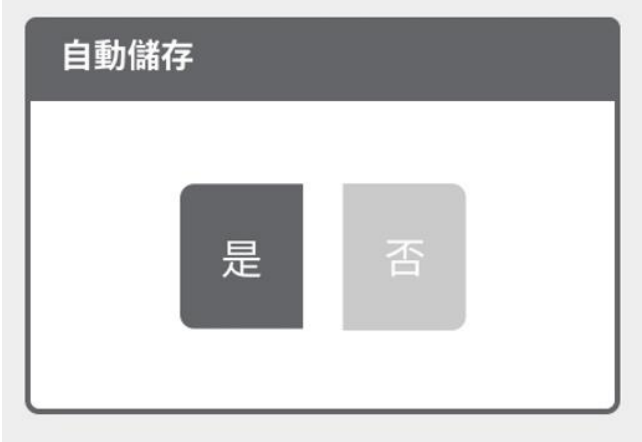

<span id="page-36-0"></span>圖 4‑24 自動儲存

- 2. 查看已儲存資料
- A. 步驟一

若當前存有資料紀錄,則在等待頁[面圖](#page-37-0) 4-25 後將會顯示目前已有的檔案清單 [圖](#page-37-1) 4-26,檔名以操作當日日期做分類。

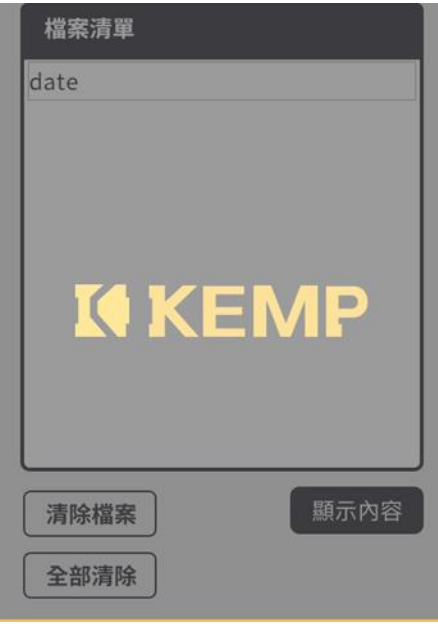

圖 4‑25 檔案清單等待畫面

<span id="page-37-0"></span>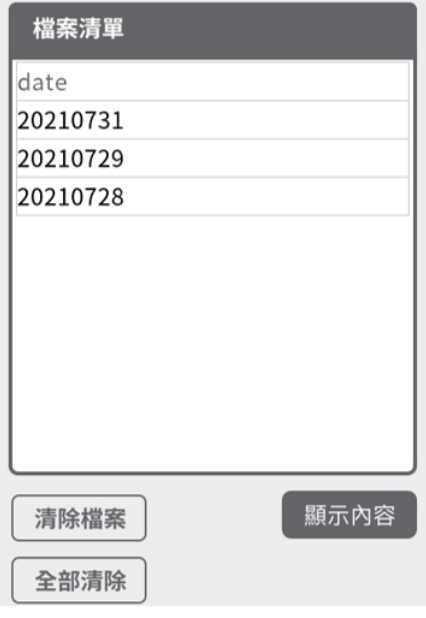

<span id="page-37-1"></span>圖 4‑26 檔案清單

B. 步驟二

點選日期使其反[藍圖](#page-38-0) 4‑27,點選顯示內容將會跳頁至選擇之資料內容顯示。 點選日期使其反[藍圖](#page-38-0) 4-27,點選清除檔案則將會使其資料清除。 點選全部清除則將清單內所有資料清除。

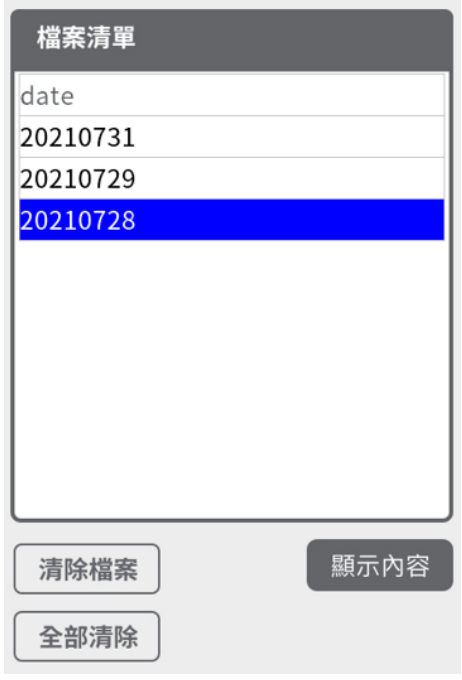

<span id="page-38-0"></span>圖 4‑27 點選日期反藍

C. 步驟三

點擊顯示內容後,等待頁[面圖](#page-39-0) 4‑28 資料載入完成會顯示資料內[容圖](#page-39-1) 4‑29。 點擊目前頁數可以呼叫輔助輸入數位鍵盤,亦可以使用方向鍵來切換目前頁 數。

<span id="page-39-1"></span><span id="page-39-0"></span>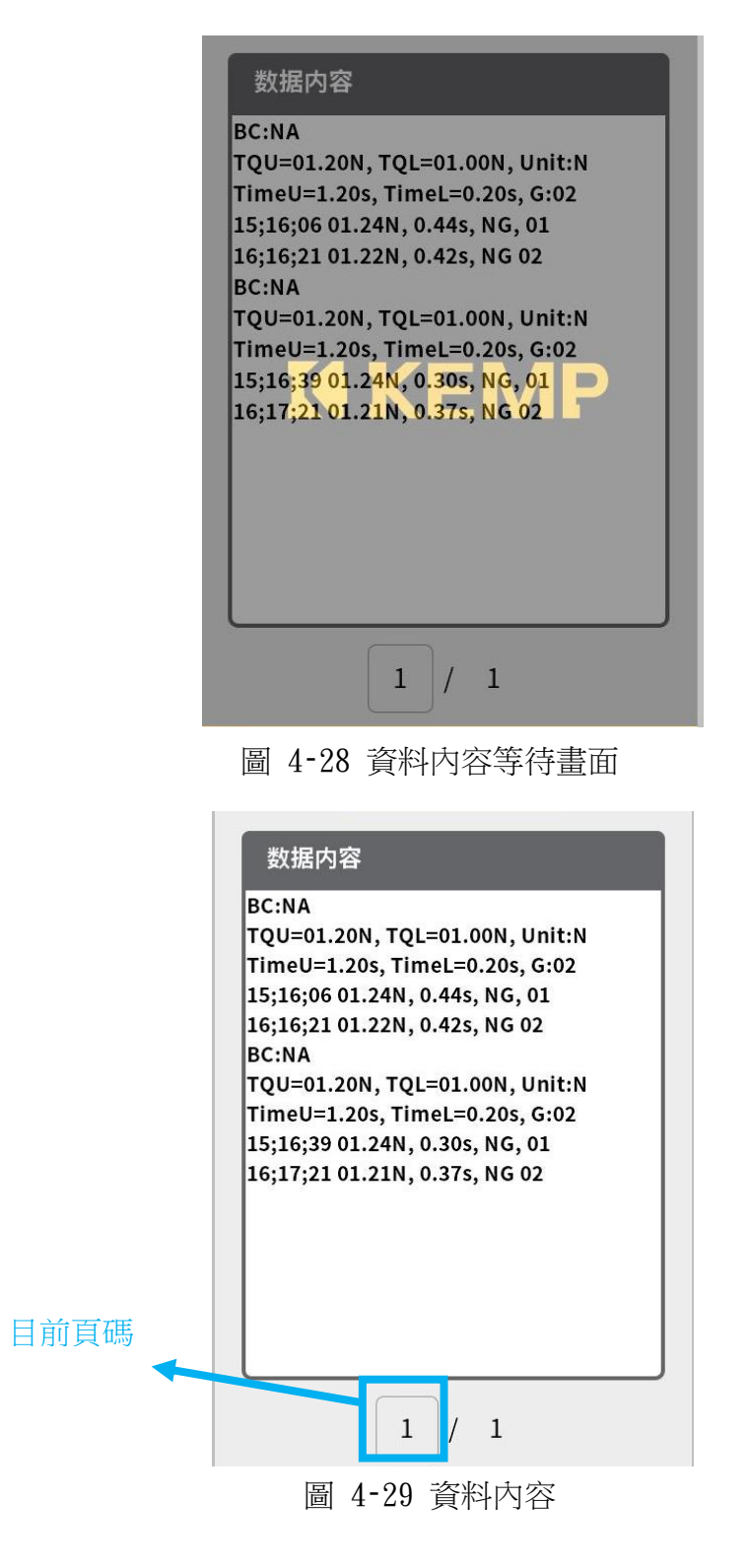

## 4.1.7. 通訊連結設定

此章節將闡述如何查看使用 wifi 連結時相關資訊。

1. 步驟一

在未使用 wifi 連結時[如圖](#page-40-0) 4-30, 目前狀態會顯示 off, IP 部分只顯示伺服器 IP,若要透過網頁連線則需要填入此 IP 進行。

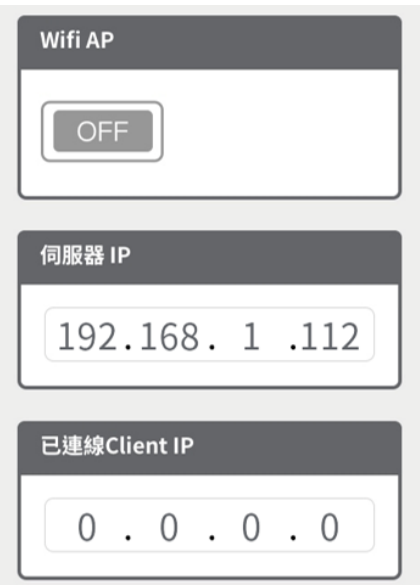

圖 4‑30 通訊連結未使用 wifi 畫面

<span id="page-40-0"></span>2. 步驟二

若與網頁連線後[如圖](#page-40-1) 4-31, 目前狀態會顯示 on, IP 部分會增加已連線端 IP。

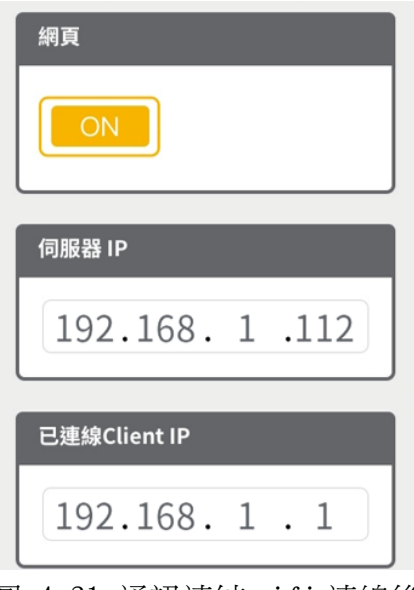

<span id="page-40-1"></span>圖 4‑31 通訊連結 wifi 連線後

修改伺服器 IP

1. 步驟一

[在圖](#page-40-0) 4-30 頁面點擊下一頁進入 IP 設定頁面,輸入欄共有四格,帶有顏色方框 為目前所在輸入欄位[如圖](#page-41-0) 4-32,每格欄位允許填入 1-255 的數值,當確認該欄 位數值後點擊確認,目前輸入欄位置將會往右移動一格。

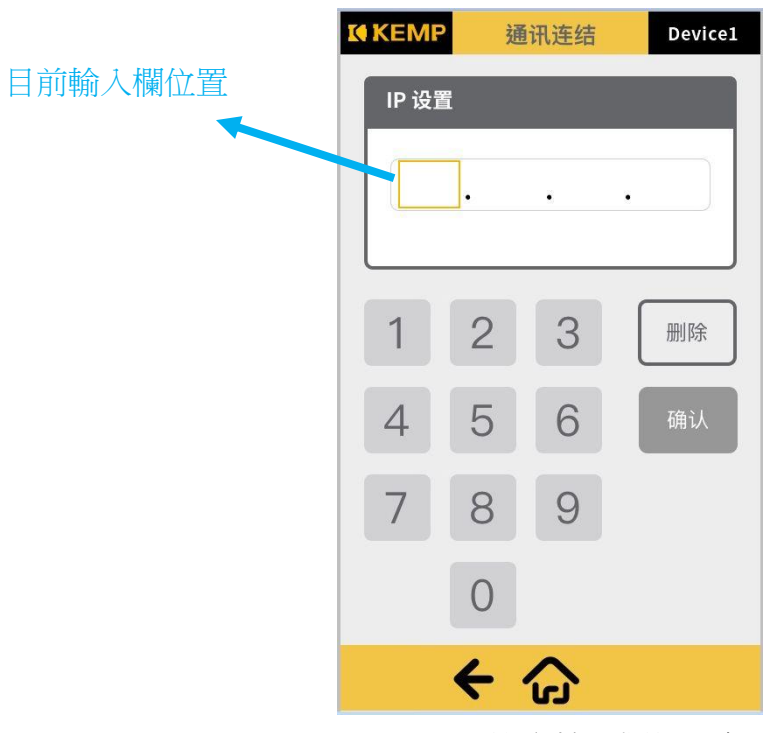

<span id="page-41-0"></span>圖 4‑32 ip 設定輸入欄位示意圖

2. 步驟二

 $\overline{\phantom{a}}$ 

當所有輸入欄位都正確填寫完成後,再次點擊確認,則會顯示設定完[成圖](#page-42-0) 4‑[33](#page-42-0)。

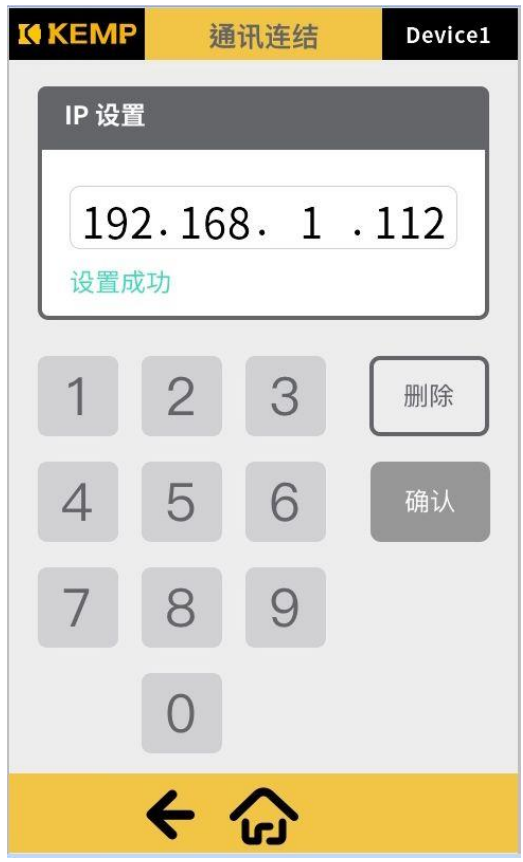

<span id="page-42-0"></span>圖 4‑33 ip 設置完成 回上一頁,則可看到伺服器 ip 已為設定數值。

## 4.1.8. 系統設定

此章節將會闡述其他通用設定操作專案及流程。

1. 裝置命名

[圖](#page-43-0) 4‑34 可以修改目前連線裝置 ID 當有多數裝置同時操作時可以辨別並且具有 唯一性,範圍 0-239。點擊確認並下一頁變更設定。設定變更後會同步在 wifi 名稱做修改,詳情可參閱 [4.2.1](#page-49-0)

<span id="page-43-0"></span>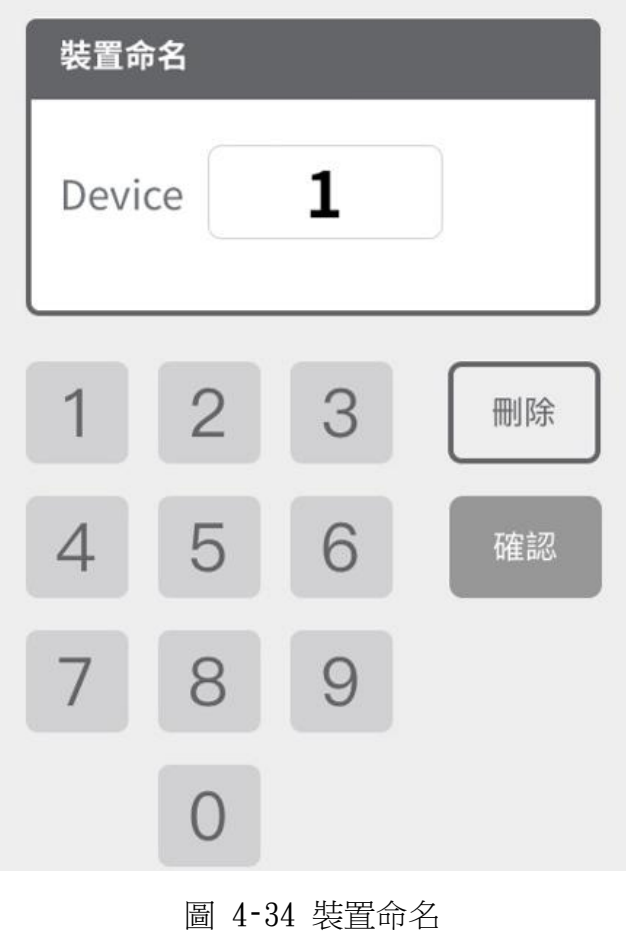

2. 系統語言

[圖](#page-44-0) 4‑35 可針對需求切換系統顯示語言。選擇語言後點擊下一頁確認變更設 定。

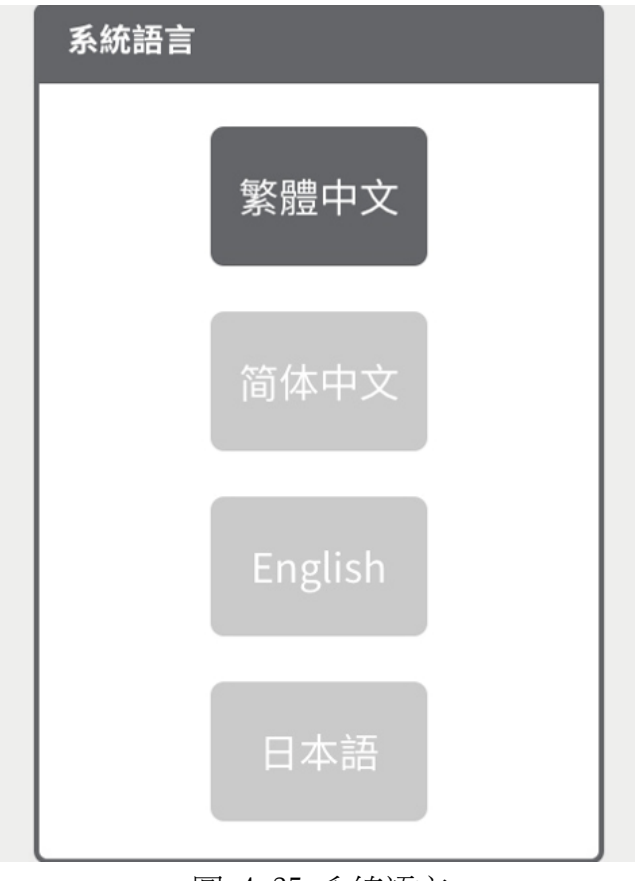

<span id="page-44-0"></span>圖 4‑35 系統語言

3. 扭力單位

A. 步驟一

可針對需求選擇對應扭力單[位圖](#page-45-0) 4-36,當有改變點擊位置時,選擇後點擊下一 頁確認變更設定。若無改變直接點擊下一頁則跳頁至下一個項目。

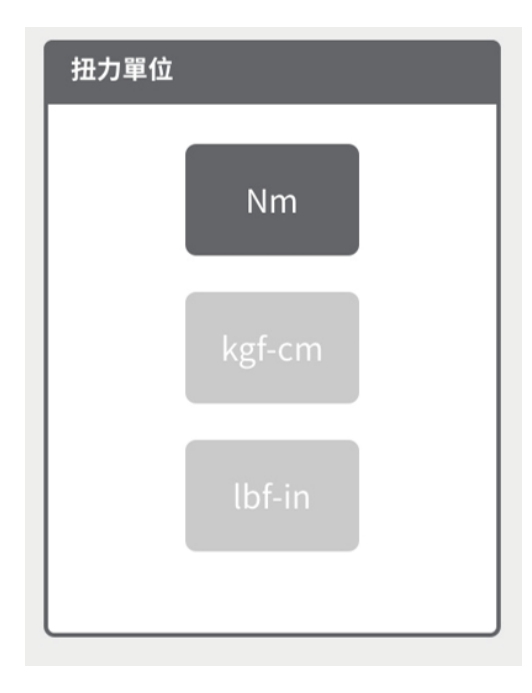

圖 4‑36 扭力單位

<span id="page-45-0"></span>B. 步驟二

點擊下一頁,進確認重新開機系統頁[面圖](#page-45-1) 4‑37,點擊確認系統將執行重新開機 來執行扭力單位變更。

<span id="page-45-1"></span>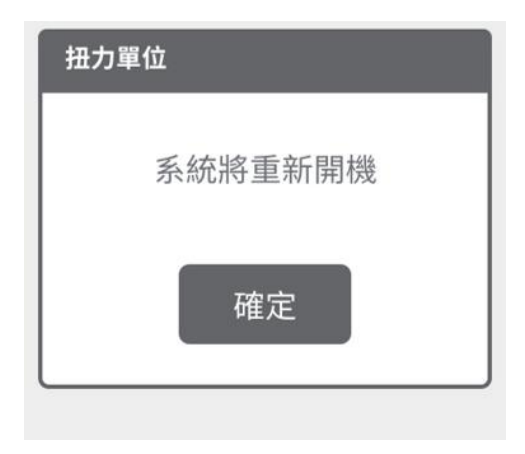

圖 4‑37 重新開機系統頁面

- 6. 其他設定項目
	- A. 此頁[面圖](#page-46-0) 4‑38 顯示當前控制器時間,若時間有誤,可與網頁連線做時 間校正(須在網頁上操作)。

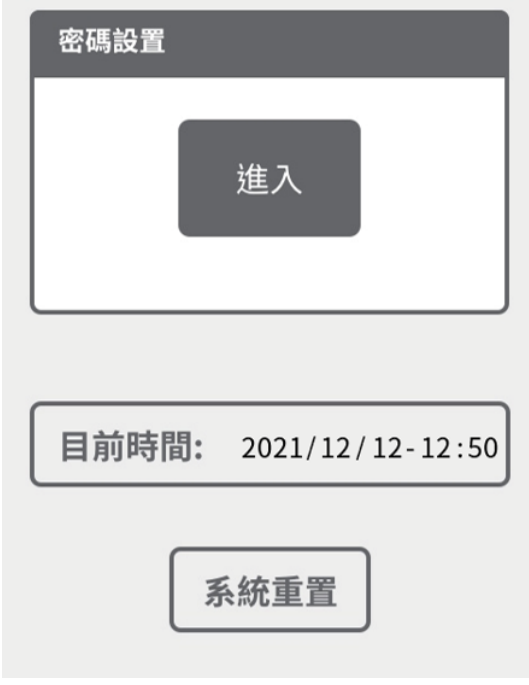

圖 4‑38 其他設定專案頁面

<span id="page-46-0"></span>B. 點[擊圖](#page-46-0) 4-38 密碼設置框內的進入,將跳頁至密碼設定相關選[單圖](#page-46-1) 4-[39](#page-46-1)。進入密碼頁面如初始化之管理者密碼設置流程相同。

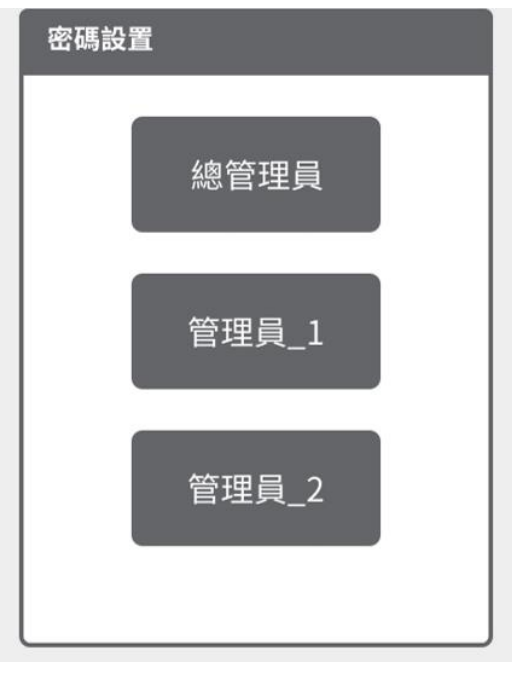

<span id="page-46-1"></span>圖 4‑39 密碼設置

C. 點[擊圖](#page-46-0) 4‑38 系統重置,將會跳頁[至圖](#page-47-0) 4‑40 確認是否系統重置,若確 定則將會重置控制器所有系統設定及參數設定回歸出廠預設,並需要重 新執行初始化密碼,請注意。

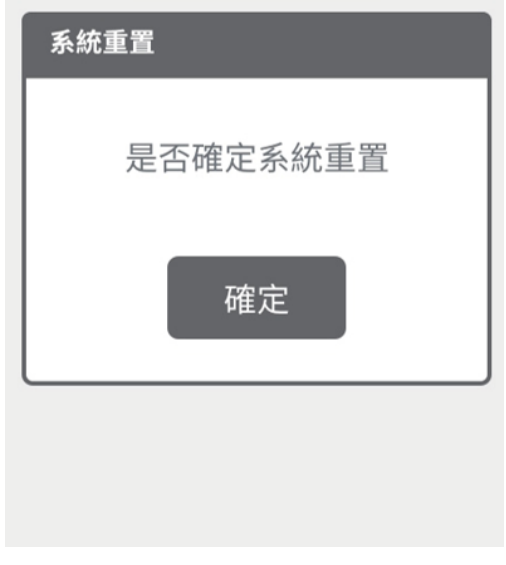

<span id="page-47-0"></span>圖 4‑40 系統重置確認畫面

# 4.1.9. 資訊頁面

此頁[面圖](#page-48-0) 4-41 顯示當前產品相關資訊,軟體版本、韌體版本、工具序號 以及控制器序號等,以利後續產品諮詢及維修相關確認依據。

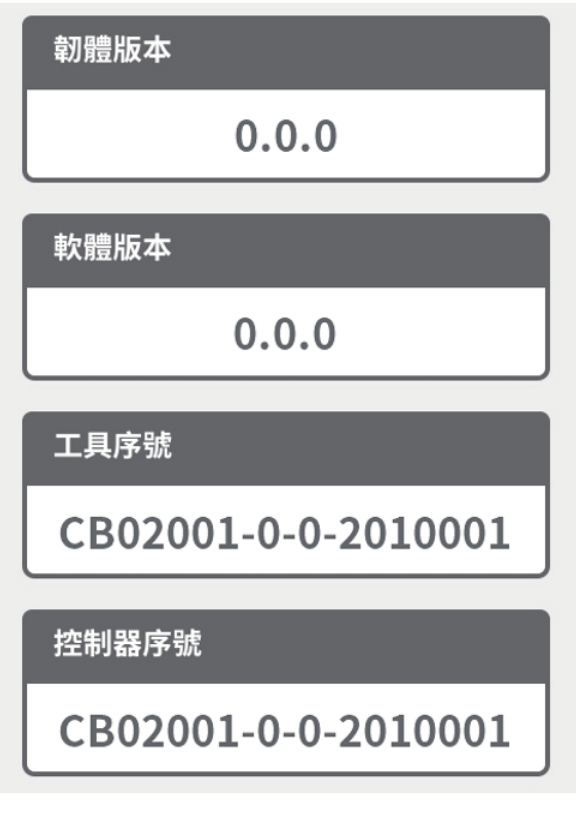

<span id="page-48-0"></span>圖 4‑41 信息

# 4.2. 網頁介面操作

本章節針對網頁的操作介面以及流程進行闡述,使用者請詳細閱讀以下操 作說明以及依照步驟只是進行設定及操作。

# <span id="page-49-0"></span>4.2.1. 開始使用

1. 步驟一

將控制器啟動後,在可使用 Wifi 之電腦、平板或手機上操作,點選對應的 Wifi 名稱連線[如圖](#page-49-1) 4‑42。

命名規則為: KEMP-Device-device 號碼 Device 號碼可在 device 命名做修改。

<span id="page-49-1"></span>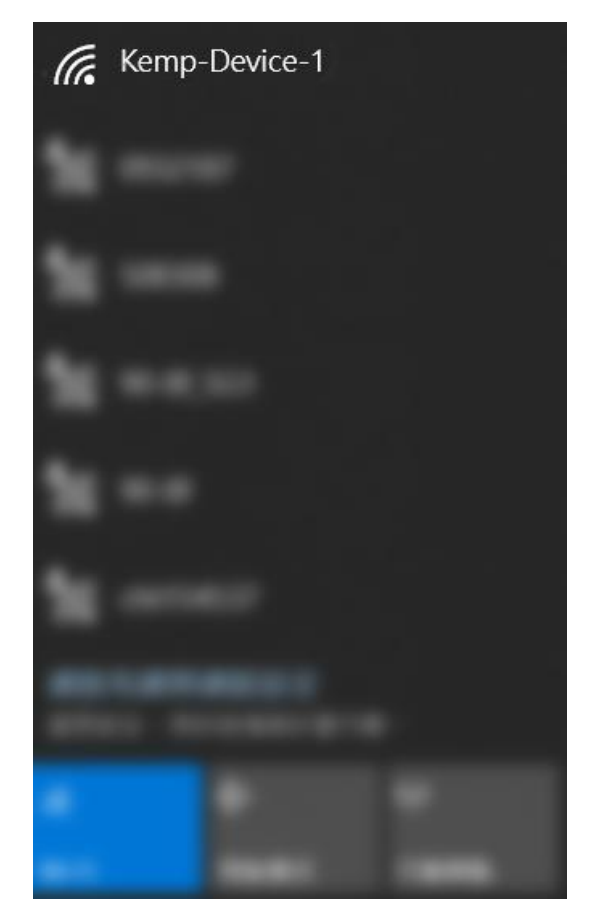

圖 4‑42 Wi-Fi 選擇

A. 裝置 ID

2. 步驟二

在觸控介面內通訊連結查看伺服器 IP,接著打開網頁流覽器(建議使用 chrome 流覽器),將伺服器 IP 輸入於網址[列圖](#page-50-0) 4‑43 並加上「:8000」,點擊 進入。

<span id="page-50-0"></span>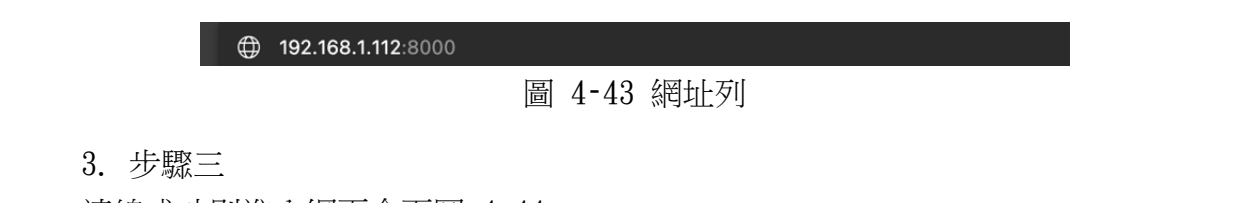

連線成功則進入網頁介[面圖](#page-50-1) 4‑44。

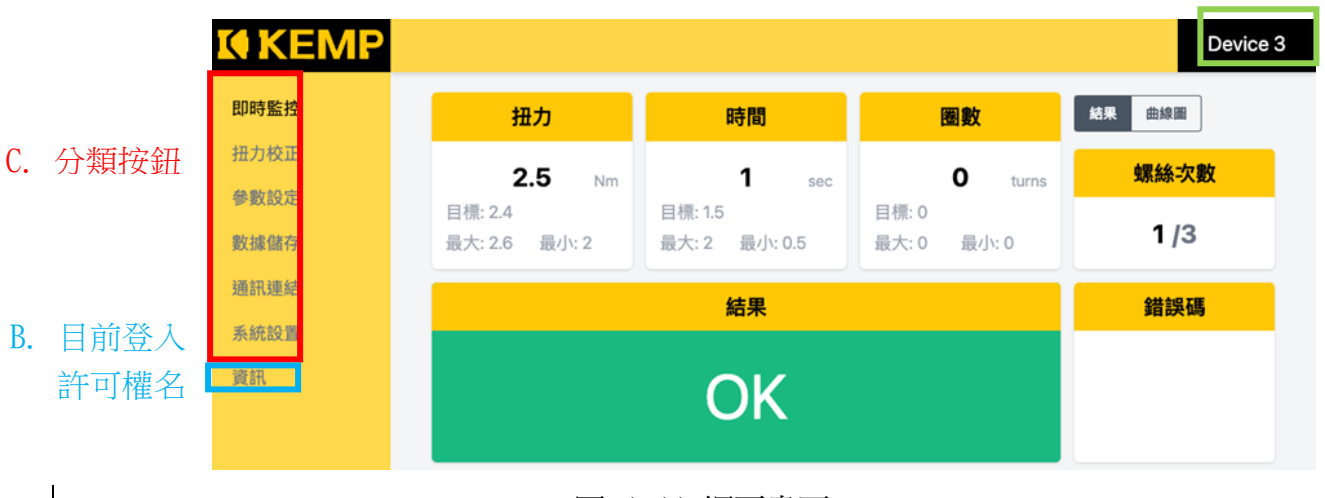

圖 4‑44 網頁畫面

- <span id="page-50-1"></span>A. 裝置 ID,可在系統設置頁面設定。
- B. 目前登入許可權名稱,當進入有許可權設定之頁面(參考觸控介面許可 權表),將會需要輸入對應密碼登入,登入後則會顯示名稱,未登入則 否;若要退出許可權可點擊登出按鈕,顯示退出成功視[窗圖](#page-50-2) 4‑45 點擊 關閉完成。

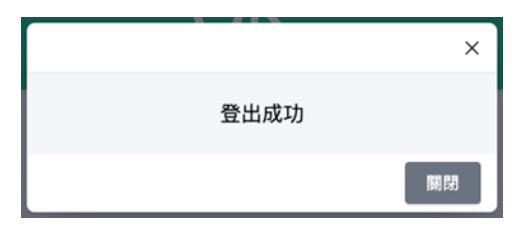

圖 4‑45 退出提示

<span id="page-50-2"></span>C. 分類按鈕,進入各個分類之按鈕。

## 4.2.2. 初始化設定

第一次啟用以及後續系統重置後需要第一次最高許可權管理者密碼設定。(注: 觸控螢幕及網頁介面擇一初始化設定即可)

1. 步驟一

首先以訪客狀態點擊任一頁需要許可權才可以進入之分類。(請參考許可權[表表](#page-17-0) [4](#page-17-0)‑1 即除了即時監控與資訊外)

2. 步驟二

點擊後會出現密碼輸入畫[面圖](#page-51-0) 4-46,請輸入初始化密碼:111111,接著點擊確 認。

<span id="page-51-0"></span>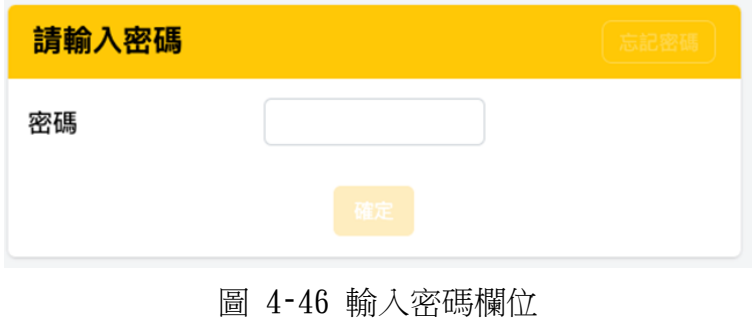

若在未初始化狀態忘記密碼,將滑鼠移到輸入密碼欄位右上角點擊隱藏按鈕-忘 記密碼[如圖](#page-52-0) 4-47,進入輸入金鑰頁[面圖](#page-52-1) 4-48 進行重新設定密碼,金鑰需提供 控制器序號給客服端提供。(注:此功能只有網頁介面可使用。) 當輸入正確金鑰會詢問是否確定將系統重[置圖](#page-52-2) 4-49,點擊「是」後將會執行系 統重置,則可重新執行初始化設定。

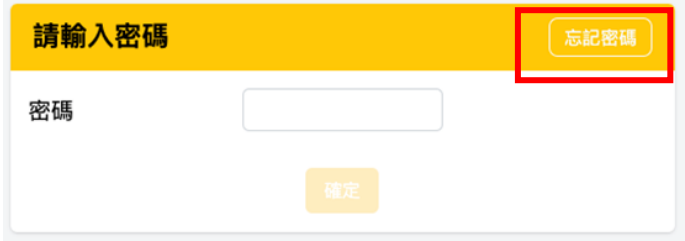

圖 4‑47 忘記密碼按鈕位置

<span id="page-52-0"></span>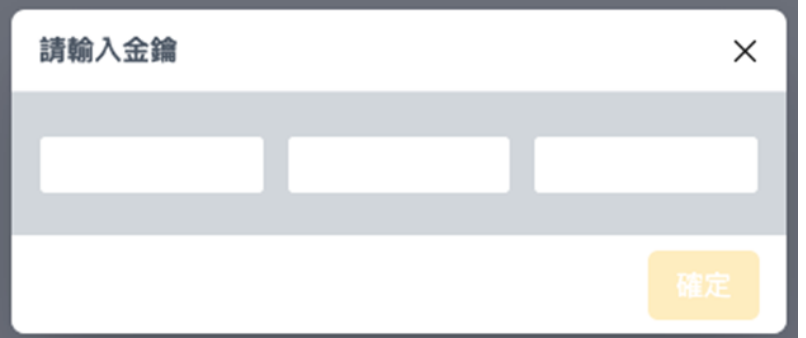

<span id="page-52-1"></span>圖 4‑48 輸入金鑰欄位

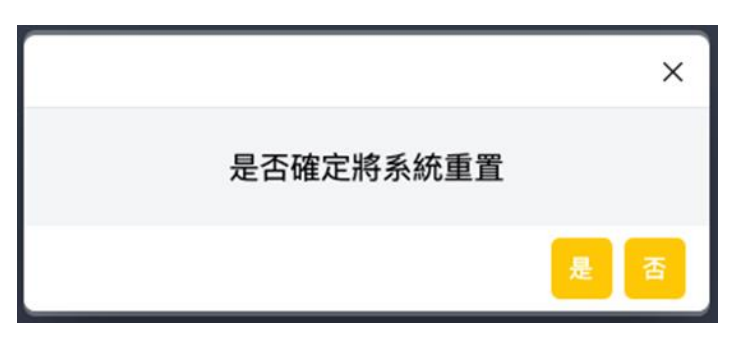

### <span id="page-52-2"></span>圖 4‑49 確認是否系統重置

### 4.2.3. 即時監控

本章節闡述此頁面顯示專案說明

1. 結果

當分頁選擇結果時,顯示所有即時鎖固結[果圖](#page-53-0) 4–50。並當掃描訊號輸入時顯示 掃描內容。

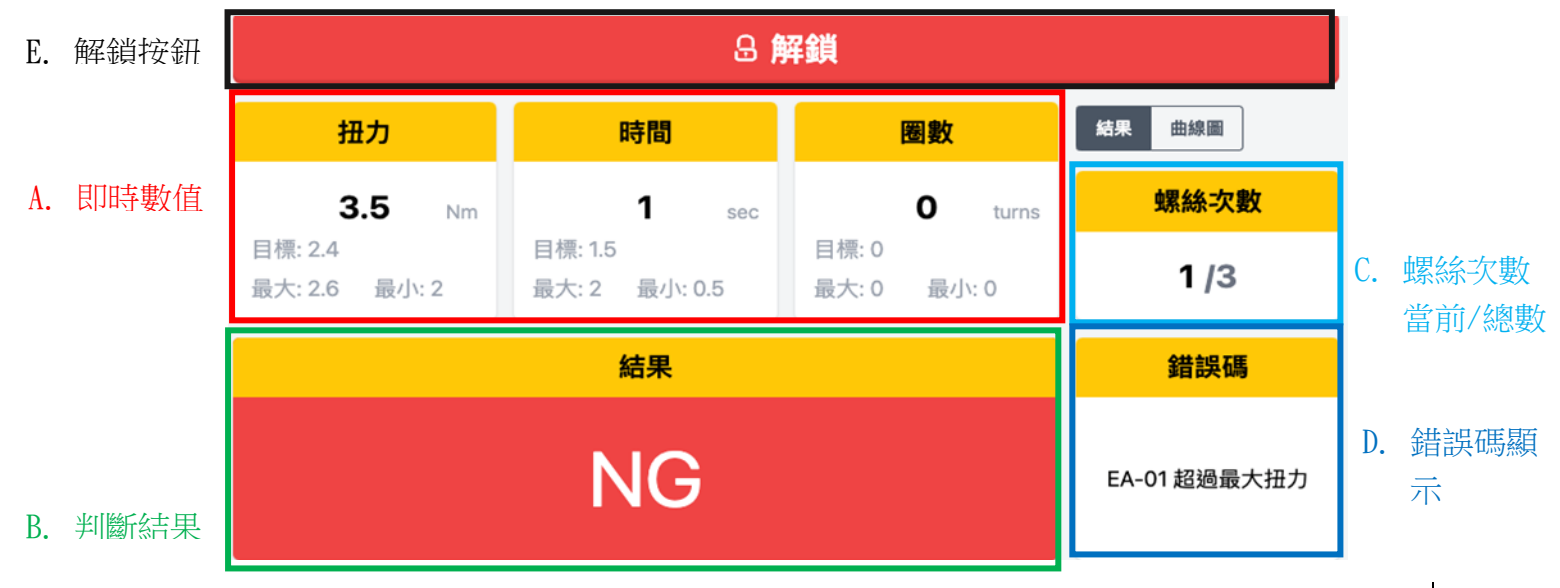

圖 4‑50 結果畫面說明

- <span id="page-53-0"></span>A. 即時數值,顯示當前鎖固的即時數值以及相關設定值于下方顯示
- B. 判斷結果,將會依據參數設定值判斷當前結果為 OK/NG/浮鎖/滑牙。
- C. 螺絲次數,顯示目前鎖固螺絲次數。
- D. 錯誤碼,依照參數設定中鎖固條件點選條件判定並在條件符合時顯示對 [應表](#page-22-0) 4‑2。
- E. 解鎖按鈕,當鎖定條件發生時顯示,工具將會鎖定需要點擊解鎖按鈕並 輸入最高許可權密碼方可解鎖關閉按鈕顯示。 解鎖分類:
	- 1. 發生鎖固錯誤時鎖定。
	- 2. 當啟用計數鎖定時螺絲次數完成時鎖定。此選項亦可使用掃描以及 io 解鎖。

### 2. 曲線圖

當分頁選擇曲線圖時,顯示所有即時鎖固曲線[圖圖](#page-54-0) 4-51。

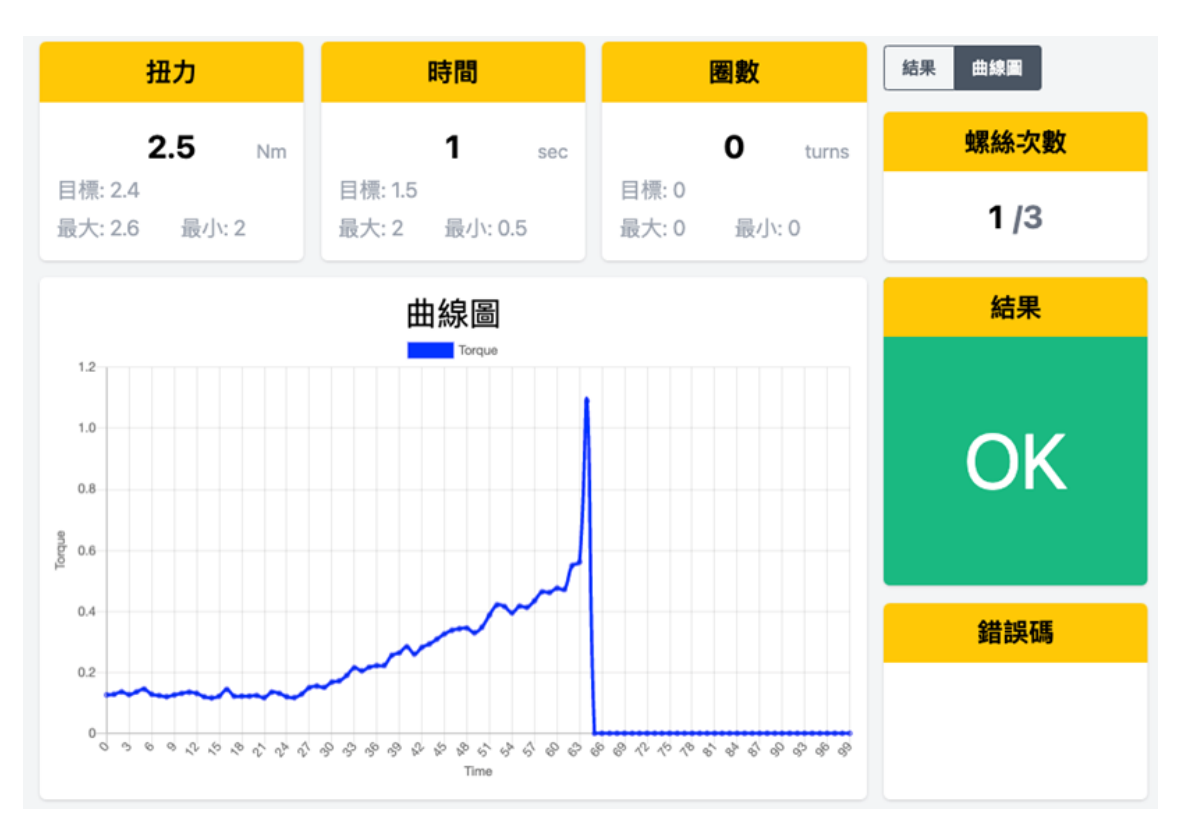

<span id="page-54-0"></span>圖 4‑51 曲線圖畫面

## 4.2.4. 扭力校正

在使用本產品做鎖固操作前,需做至少一次扭力校正,後續可自行調 整週期性執行。

建議使用方式為,將扭力環調整至目標扭力的±10%,作為扭力校正的上下 限值,例如:目標扭力為 1Nm,則校正上限值應約為 1.1Nm,下限值則應約為 0.9Nm。

1. 步驟一

主選單點擊扭力校正進入第一步驟頁[面圖](#page-55-0) 4-52,此頁面顯示當前工具設定之斜 率以及截距,確認工具發出一聲響(參[照表](#page-81-0) 8-1 之校正模式)進入校正模式後, 若要開始執行扭力校正則點擊下一頁。

<span id="page-55-0"></span>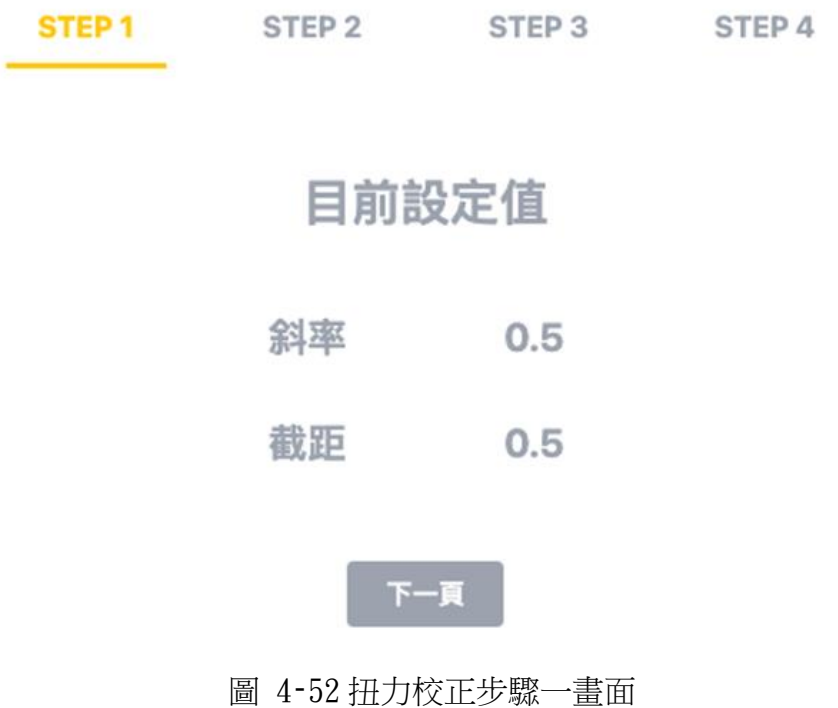

- 2. 步驟二
	- A. 進入第二步驟頁[面圖](#page-56-0) 4-53,可將工具對協力廠商扭力計,將離合器設定 置期望範圍的最小值作鎖固,接著在電壓值會顯示目前扭力偵測電壓數 值。
	- B. 若電壓值為可信值,則輸入協力廠商扭力計值按下確認發出紀錄完成提 示音(參[照表](#page-81-0) 8-1 之校正單筆紀錄完成), 亦可點擊全部重置連同電壓值 清除重新此動作。
	- C. 當記錄點為 1 點以上,建議 3 點以上較佳,則可以進入下一頁。

<span id="page-56-0"></span>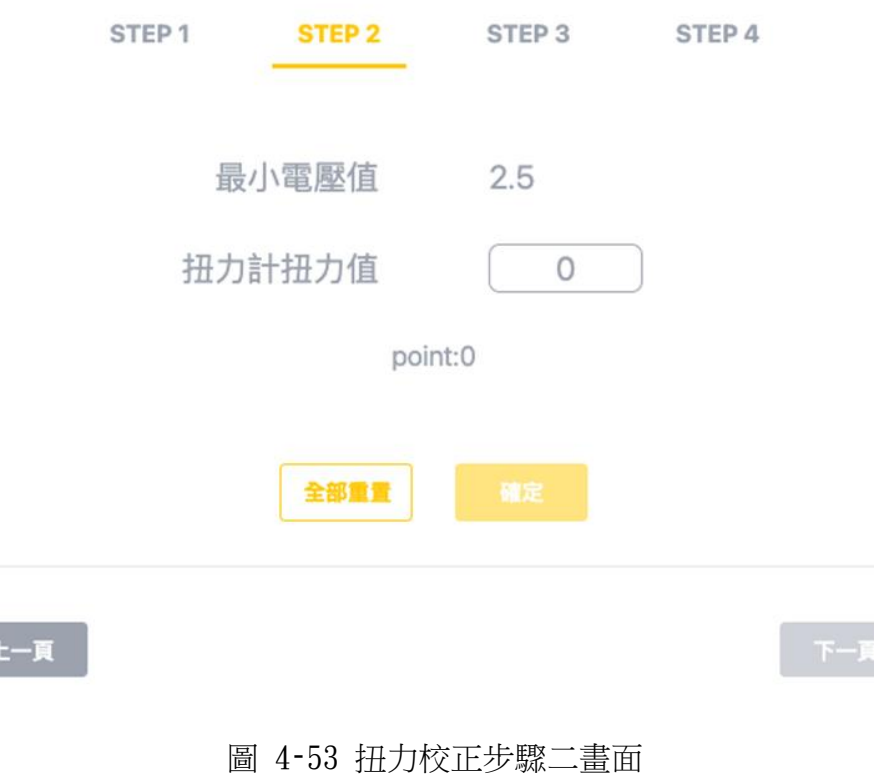

- 3. 步驟三
	- A. 進入第三步驟頁[面圖](#page-57-0) 4-54,可將工具對協力廠商扭力計,將離合器設定 置期望範圍的最小值作鎖固,接著在電壓值會顯示目前扭力偵測電壓數 值。
	- B. 若電壓值為可信值,則輸入協力廠商扭力計值按下確認發出紀錄完成提 示音(參[照表](#page-81-0) 8-1 之校正單筆紀錄完成),亦可點擊全部重置連同電壓值 清除重新此動作。
	- C. 當記錄點與上一步驟記錄點數量一致時則可以進入下一頁。

<span id="page-57-0"></span>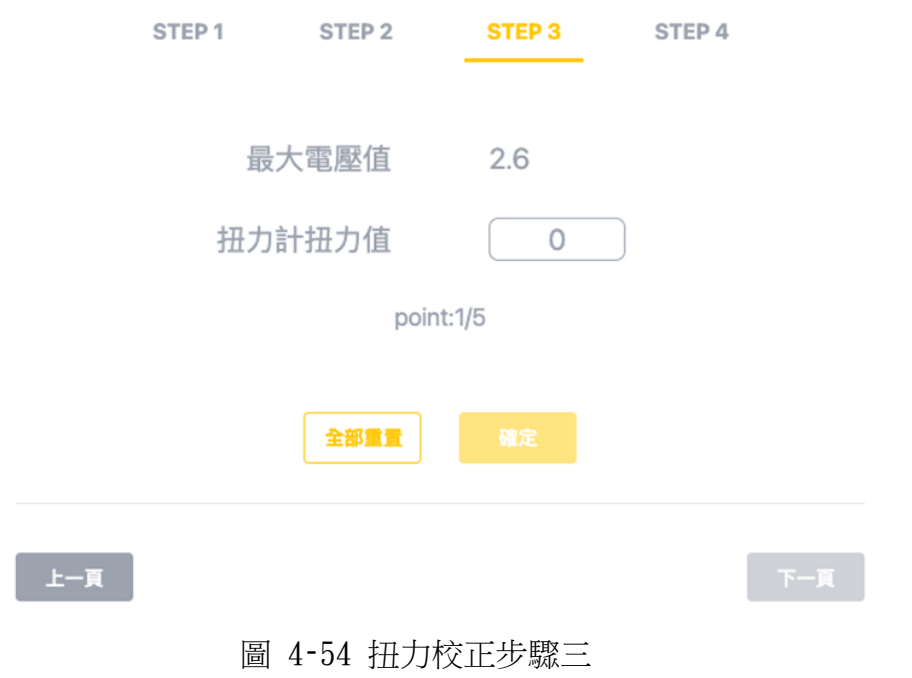

4. 在進入第四步驟前,斜率以及截距會計算完成發出提示音([表](#page-81-0) 8‑1 之校正完 成),接著進入第四步[驟圖](#page-58-0) 4-55,顯示目前工具設定值,完成扭力校正。點擊 返回則回到第一步驟。

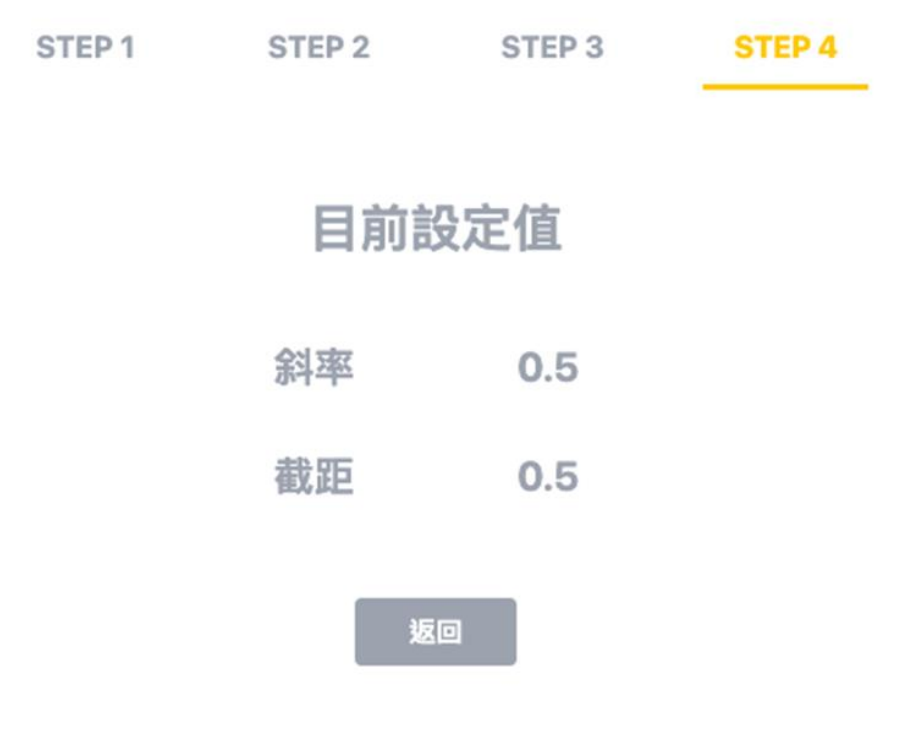

<span id="page-58-0"></span>圖 4‑55 扭力校正步驟四

### 4.2.5. 參數設定

可對應觸控介面相關專案。參數需在最終點擊送出設定才會生效。

1. 扭力參數

[圖](#page-59-0) 4‐56,建議優先設置目標扭力,當確認目標扭力值後,若最大扭力以及最小 扭力設定不在對應的設定範圍內,送出時會提示錯誤。

- A. 目標扭力,為工具期望鎖固之扭力值設定。 設定範圍: 0 至型號扭力範圍上限。
- B. 最大扭力,為工具鎖固判斷高於上限為不合格之扭力值, 設定範圍:目標扭力至扭力範圍上限\*1.1,如型號範圍 0.2-2Nm,可設 定之最大值為 2.2Nm。
- C. 最小扭力,為工具鎖固判斷低於下限為不合格之扭力值。 設定範圍:0 至目標扭力值。

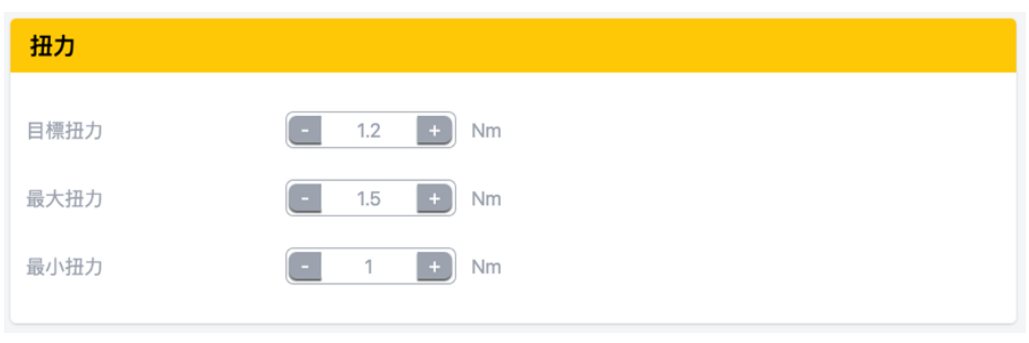

圖 4‑56 扭力參數

- <span id="page-59-0"></span>2. 鎖固判斷
- [圖](#page-59-1) 4‑57 選擇著座時使用的判斷單位為時間或者圈數。

<span id="page-59-1"></span>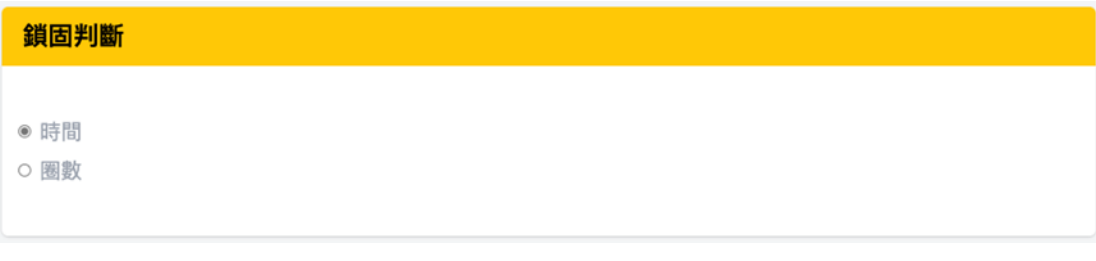

#### 圖 4‑57 鎖固判斷

3. 時間參數

當鎖固判斷選擇時間偵測時,下一頁將會顯示時間參數。建議優先設置目標時 間,參[考圖](#page-60-0) 4‑58。

- A. 目標時間,為工具鎖固時間值設定。 設定範圍:0 至 4。
- B. 最大時間,為工具鎖固判斷高於上限為錯誤之時間值。 設定範圍:目標時間至 4。
- C. 最小時間,為工具鎖固判斷高於上限為錯誤之時間值。 設定範圍:0 至目標時間。

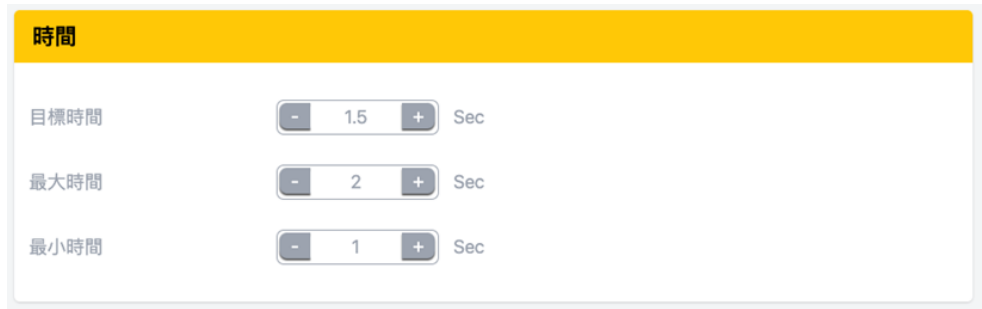

圖 4‑58 時間參數

#### <span id="page-60-0"></span>4. 圈數參數

當鎖固判斷選擇圈數偵測時,下一頁將會顯示圈數參[數圖](#page-60-1) 4-59。

D. 目標圈數,為工具鎖固圈數值設定。

設定範圍:0 至 99。

- E. 最大圈數,為工具鎖固判斷高於上限為錯誤之圈數值。
	- 設定範圍:目標圈數至 99。
- F. 最小圈數,為工具鎖固判斷高於上限為錯誤之圈數值;並以此為開始降 速之標準。

設定範圍:0 至目標圈數。

<span id="page-60-1"></span>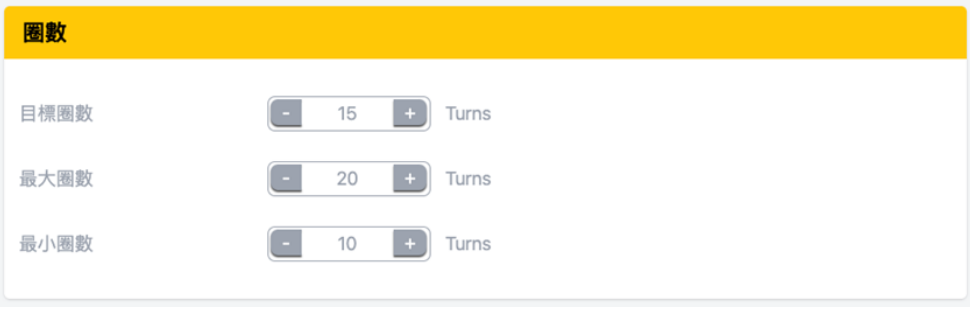

圖 4‑59 圈數參數

5. 螺絲次數

[圖](#page-61-0) 4-60 螺絲次數設定,可填入完成一週期所需次數,當完成時會顯示 all ok 狀態。

6. 計數鎖定

[圖](#page-61-0) 4-60 計數鎖定設定,當選擇「是」時,若鎖固發生錯誤會將狀態鎖定需要 解鎖才可繼續操作。

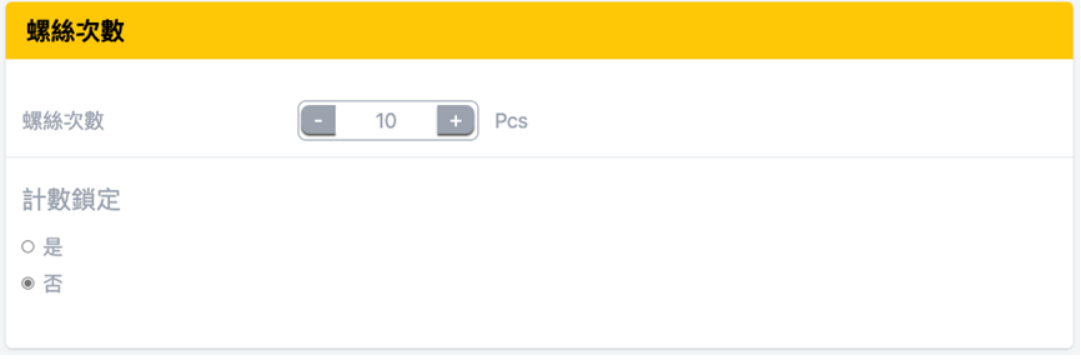

#### 圖 4‑60 螺絲次數相關參數

#### <span id="page-61-0"></span>7. 轉速設定

[圖](#page-61-1) 4‐61 依照需求調整轉速,範圍參考規格 200-1000RPM。

#### 8. 著座轉速

[圖](#page-61-1) 4‑61 若將著座轉速選擇「是」,當鎖固時會在達到最小圈數或者最小時間設 定值啟動降速。

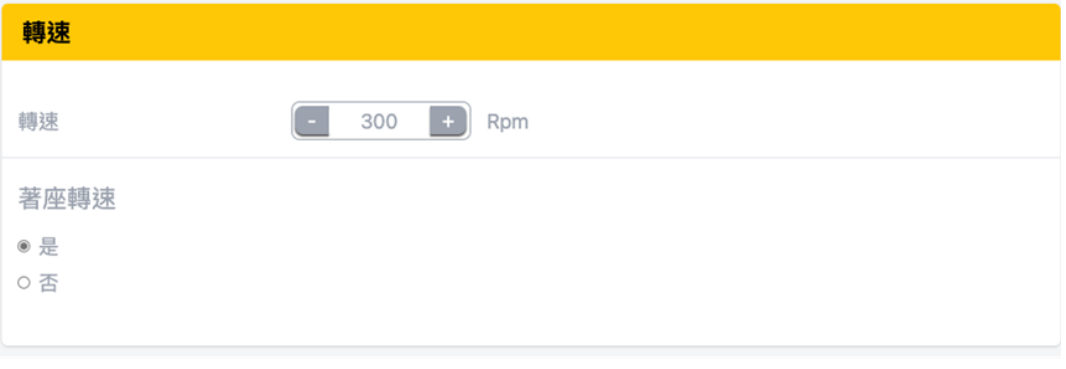

<span id="page-61-1"></span>圖 4‑61 轉速參數及著座轉速

9. 扭力補償

可輸入需求的扭力補償值使鎖固扭力值達到需求數值。

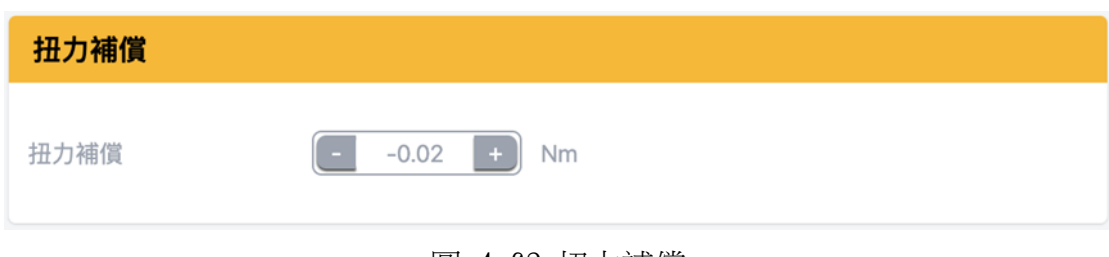

- 圖 4‑62 扭力補償
- 10. 鎖定條件

[圖](#page-62-0) 4‐63 依照需求點選是否使用鎖定,若選「是」,則當選擇的鎖定條件成立時 將會鎖定工具並需要解鎖才可繼續操作;若選「否」則全部條件將不啟用。相 關條件可參[閱表](#page-34-0) 4‑4

11. 進階鎖定條件

[圖](#page-62-0) 4-63 可以選擇 I/O 或者掃描訊號來觸發工具鎖定,若選擇「無」則不啟 用。相關條件可參[閱表](#page-35-0) 4‑5

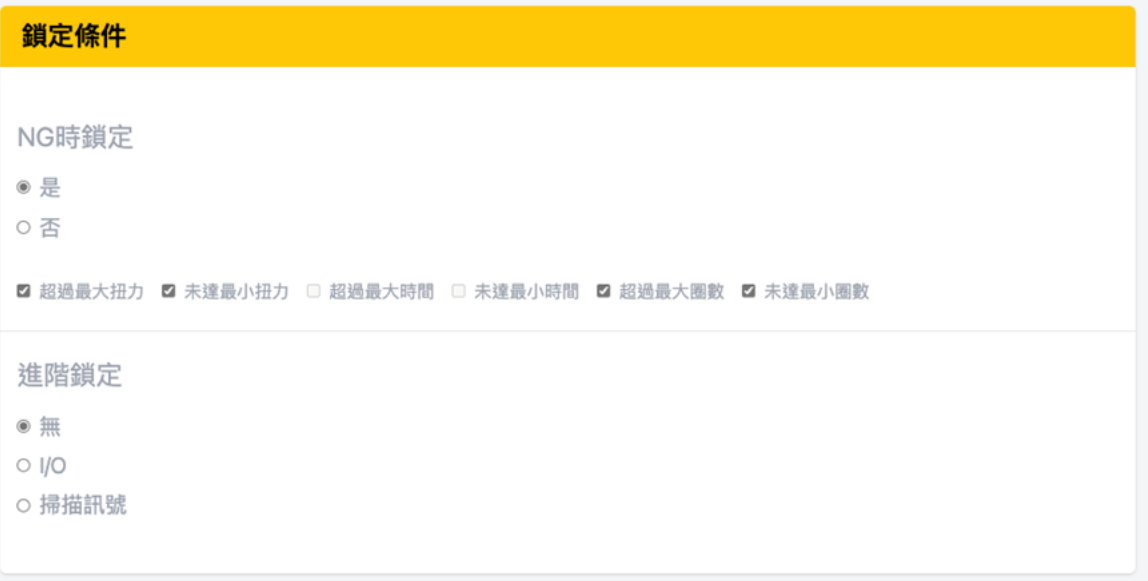

<span id="page-62-0"></span>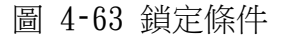

- <span id="page-63-0"></span>12. 將所有參數送出或者其他操作
	- A. 當所有參數設定完成後,點擊送出設[定圖](#page-63-0) 4‑64 即可完成。

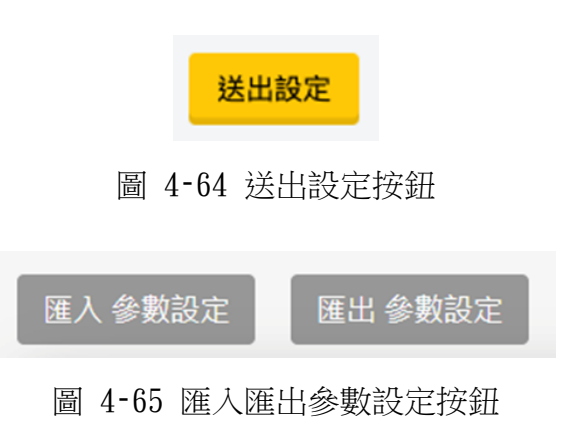

- <span id="page-63-1"></span>B. 若希望將參數設定匯出做使用,可以點擊匯出參數設[定圖](#page-63-1) 4‑65。
- C. 若希望將既有的參數設定檔案匯入使用,可以點擊匯入參數設定。顯示 下方視窗後,點選 Choose file 選擇當前裝置內的參數檔案後,點擊匯 入完[成圖](#page-63-2) 4‑66。

若設定完成顯示通[知圖](#page-63-3) 4‑67 即可。

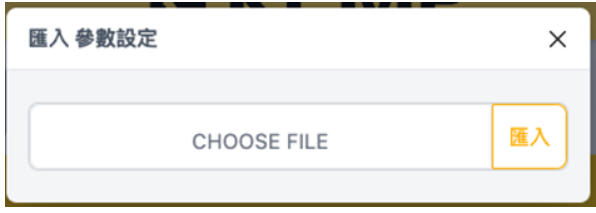

### 圖 4‑66 匯入參數設定

<span id="page-63-3"></span><span id="page-63-2"></span>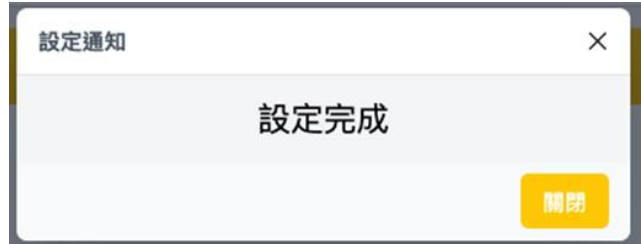

圖 4‑67 設定完成通知

## 4.2.6. 資料儲存設定

此章節將引導如何設定儲存模式以及目前資料相關操作說明。

1. 操作方式

[圖](#page-64-0) 4‐68 自動儲存設定,點擊是否啟用將資料自動儲存於控制器內。

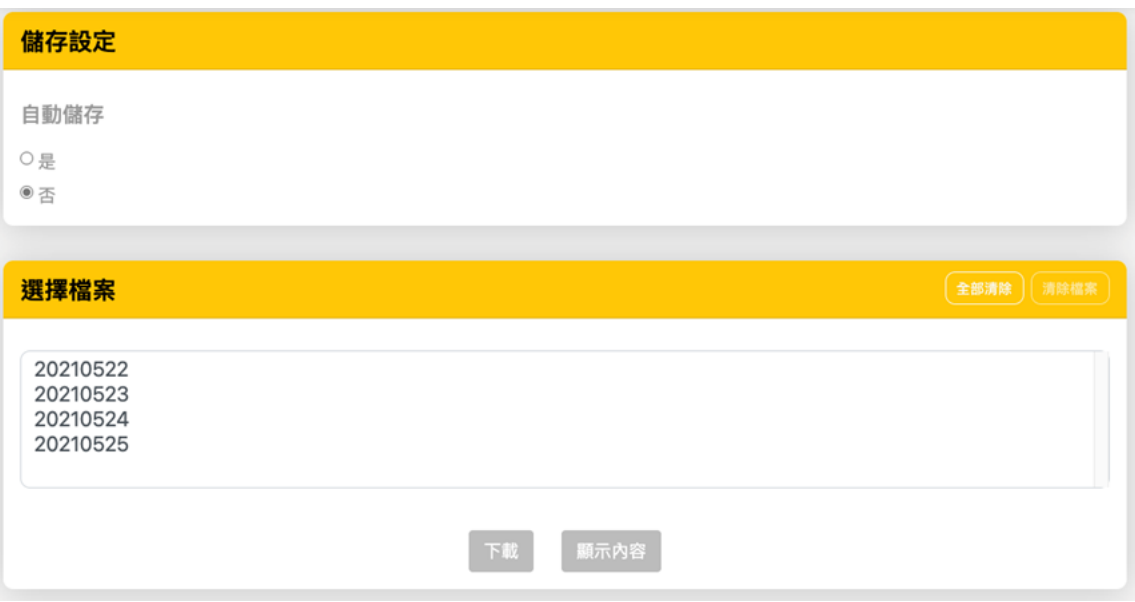

圖 4‑68 儲存設定以及檔案清單

- <span id="page-64-0"></span>A. 點擊全部清除將會把所有資料從控制器中刪除。
- B. 點擊日期使其反白,可點擊清除檔案將其從控制器中刪除。
- C. 點擊日期使其反白,點擊 download 可以將資料下載於本地端。(此功能僅限 網頁介面使用。)
- D. 點擊日期使其反白,點擊 content 可以預覽檔案內[容圖](#page-65-0) 4‑69。當資料讀取 完成會跳出提示視[窗圖](#page-65-1) 4‑70。

# **ISKEMP**

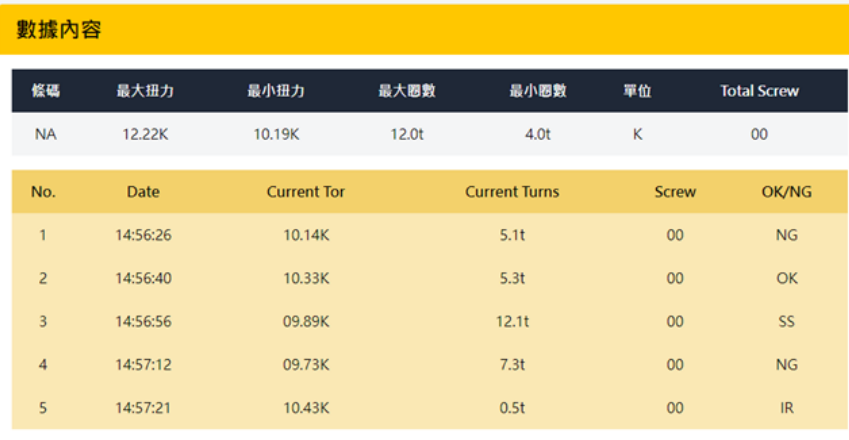

<span id="page-65-0"></span>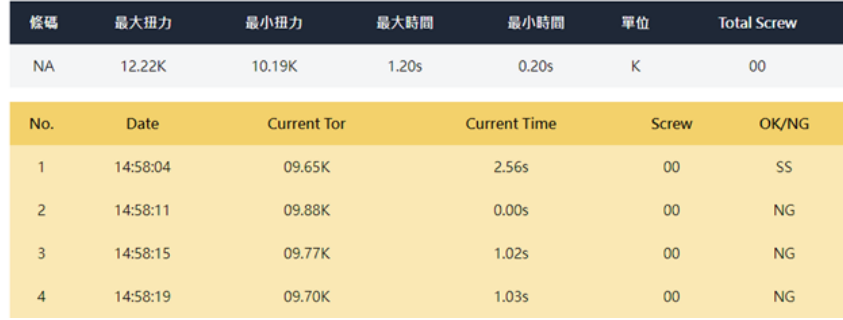

圖 4‑69 資料內容顯示

 $\times$ 

### Done

<span id="page-65-1"></span>圖 4‑70 資料讀取完成提示

# 4.2.7. 通訊連結設定

此章節將闡述如何查看使用 wifi 連結時相關資訊。

1. IP 為當前本地端 IP 地址。

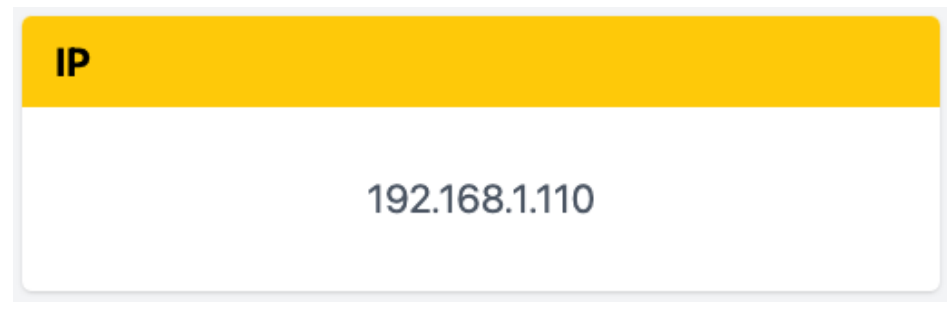

### 圖 4‑71 連結狀況

### 2. 修改伺服器 IP

[如圖](#page-66-0) 4-72,每格欄位允許填入 1-255 的數值,請注意每格必須填寫完成再點擊 確定,當出[現圖](#page-66-1) 4-73 視窗時,請將控制器重新開機以及關閉頁面並重新輸入 新的 IP 來打開網頁。

<span id="page-66-0"></span>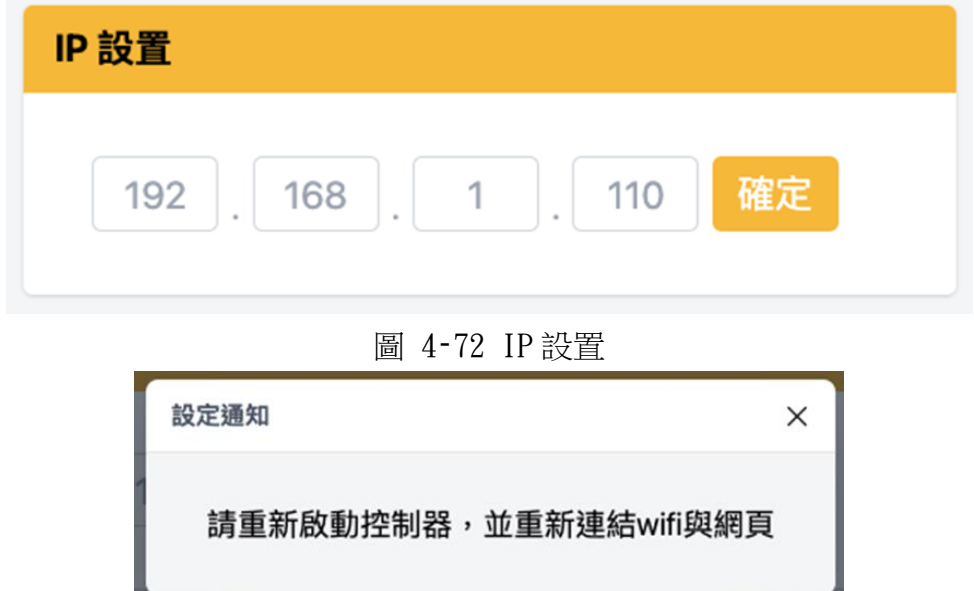

### <span id="page-66-1"></span>圖 4‑73 設定完成通知窗口

# 4.2.8. 系統設定

此章節將會闡述其他通用設定操作專案及流程。

1. 裝置 ID

[圖](#page-67-0) 4‑74 可以修改目前連線裝置 ID 當有多數裝置同時操作時可以辨別,範圍 0- 239。當修改後會同步更新 Wifi 名[稱圖](#page-49-1) 4-42, 完成後會跳出提醒視窗請重新開 機控制器以及連接網路[如圖](#page-67-1) 4‑75。

2. 系統語言

[圖](#page-67-0) 4-74 語言選擇設定,可針對需求切換系統顯示語言。

3. 扭力單位

[圖](#page-67-0) 4-74扭力單位選擇設定,可針對需求選擇對應扭力單位。

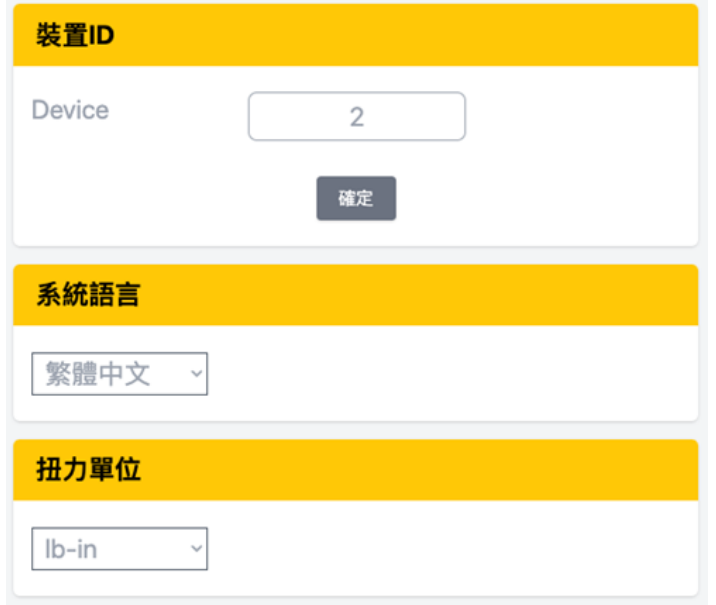

<span id="page-67-1"></span><span id="page-67-0"></span>圖 4‑74 系統設置\_上

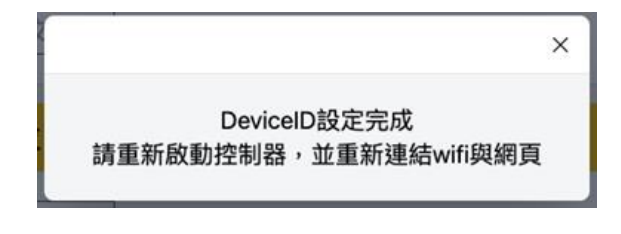

圖 4‑75 Device ID 設定完成提示窗口

4. 密碼設置

密碼設[置圖](#page-68-0) 4-76,可點擊許可權名稱切換許可權做密碼設置。 輸入後點擊確認,跳出通知視[窗圖](#page-68-1) 4‑77 關閉即可完成。

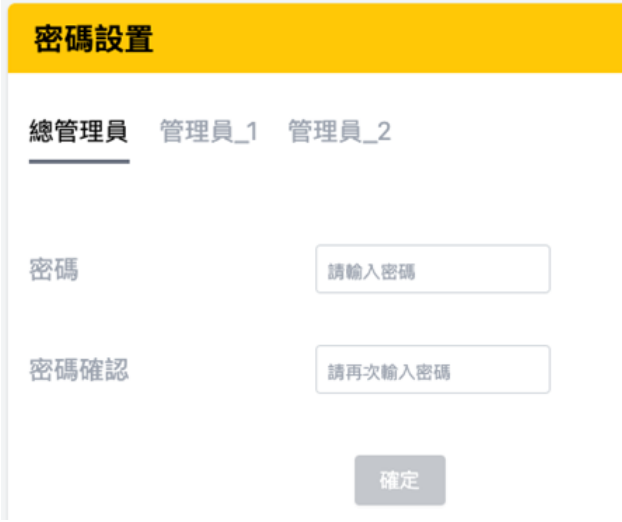

圖 4‑76 系統設置\_密碼設置

<span id="page-68-0"></span>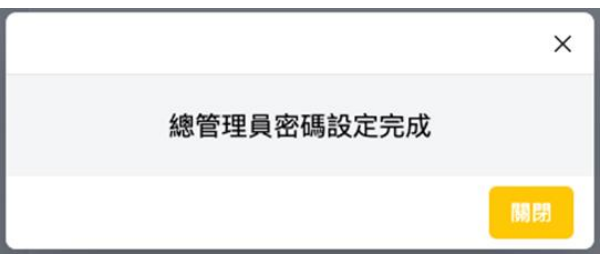

圖 4‑77 密碼設定完成通知

<span id="page-68-1"></span>5. 系統重置

<span id="page-68-2"></span>點擊系統重[置圖](#page-68-2) 4-78, 跳[出圖](#page-68-3) 4-79 完成重置以及控制器重新啟動完成。

## 系统重置

圖 4‑78 系統設置\_系統重置

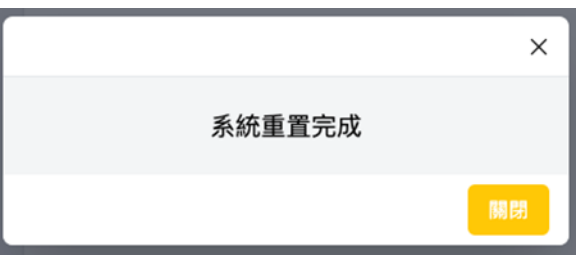

<span id="page-68-3"></span>圖 4‑79 系統設置\_系統重置完成提示

6. 時間同步

<span id="page-69-0"></span>點擊時間同[步圖](#page-69-1) 4-80,跳出本地端與控制器同步圖 4-81 後時間即為完成。

時間同步

圖 4‑80 系統設置\_時間同步

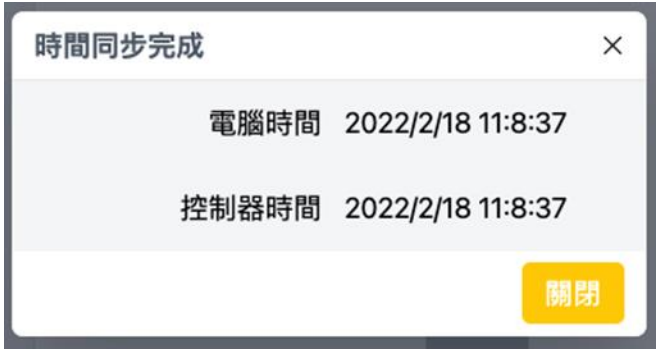

<span id="page-69-1"></span>圖 4‑81 系統設置\_時間同步完成提示

7. 系統更新

A. 點擊系統更新,在 Web server 更新[欄圖](#page-70-0) 4-82,接著找到本地裝置內的更 新檔(由代理商提供)位置,進入 webServer 更新資料夾,若要更新 web server 韌體請選擇 esp32.bin 結尾檔案,若要更新網頁請選擇 spiffs.bin 結尾檔案, 不可同時更新。

點擊 Update 進行更新,更新過程會有進度提示畫[面圖](#page-71-0) 4-85,請勿任意關閉網 頁或者控制器電源,當進度完成顯示提示視[窗圖](#page-71-1) 4‑86 即完成。

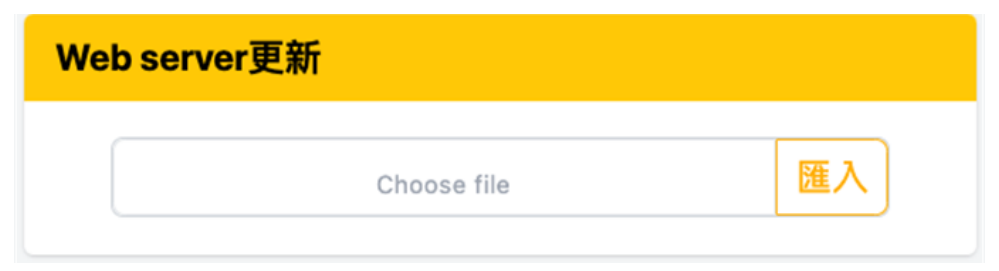

圖 4‑82 Web server 更新欄位

<span id="page-70-0"></span>

| ⌒<br>名稱       | 修改日期                      | 類型 |
|---------------|---------------------------|----|
| ■ webServer更新 | 2021/10/16 上午 11:20 檔案資料夾 |    |
| ■ 控制器韌體更新     | 2021/10/16 上午 11:20 檔案資料夾 |    |

圖 4‑83 本地資料夾 webServer

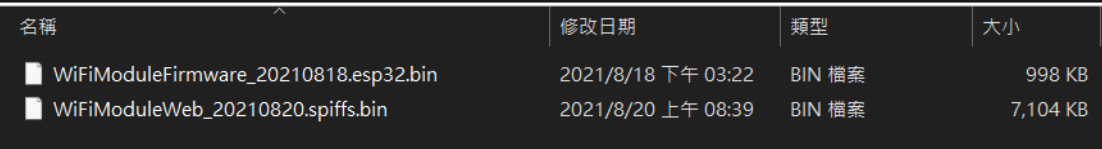

圖 4‑84 webServer 更新資料夾內容

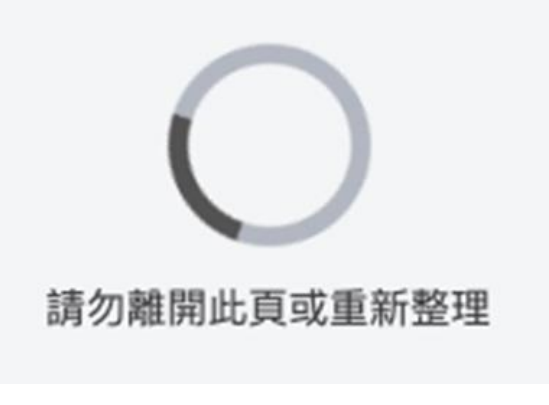

<span id="page-71-0"></span>圖 4‑85 Web server 更新進度提示

<span id="page-71-1"></span>請重新啟動控制器,並重新連結wifi與網頁

圖 4‑86 更新完成提示窗口
B. 選擇控制器韌體更新欄可針對需要更新放入更新檔其附檔名為 hex,點擊 Update 進行更新,控制器會有更新警示音響起,網頁顯示更新進度提[示圖](#page-72-0) 4-[90](#page-72-0),請勿任意關閉網頁或者控制器電源,當進度完成顯示提示視[窗圖](#page-71-0) 4‐86 即 完[成圖](#page-72-1) 4‑87

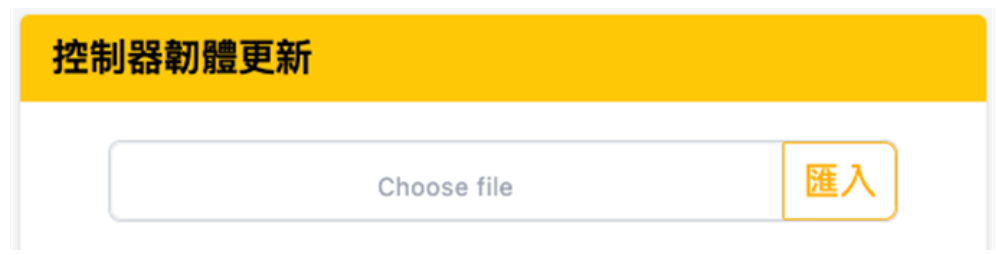

圖 4‑87 控制器韌體更新欄位

<span id="page-72-1"></span>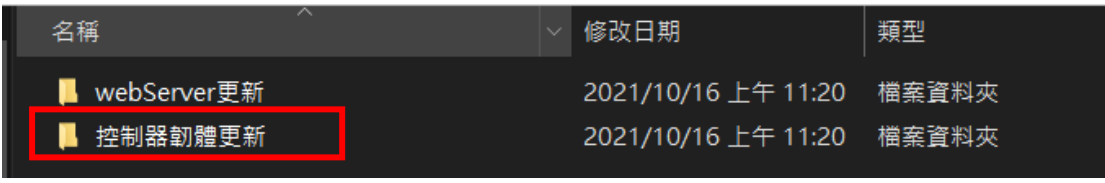

圖 4‑88 本地資料夾控制器韌體

<span id="page-72-0"></span>

| 名稱                              | 修改日期               | 類型     | 大小     |  |
|---------------------------------|--------------------|--------|--------|--|
| ControllerFirmware 20210818.hex | 2021/8/18 下午 03:36 | HEX 檔案 | 917 KB |  |
| 圖 4-89 控制器韌體更新資料夾內容             |                    |        |        |  |
|                                 |                    |        |        |  |
|                                 |                    |        |        |  |
|                                 |                    |        |        |  |
| 8.77%                           |                    |        |        |  |
|                                 |                    |        |        |  |
| 4-90 控制器韌體更新進度提示<br>圖           |                    |        |        |  |

## 4.2.9. 資訊頁面

此頁[面圖](#page-73-0) 4‑91 顯示當前產品相關資訊,軟體版本、韌體版本、工具序號以及 控制器序號等,以利後續產品諮詢及維修相關確認依據。

<span id="page-73-0"></span>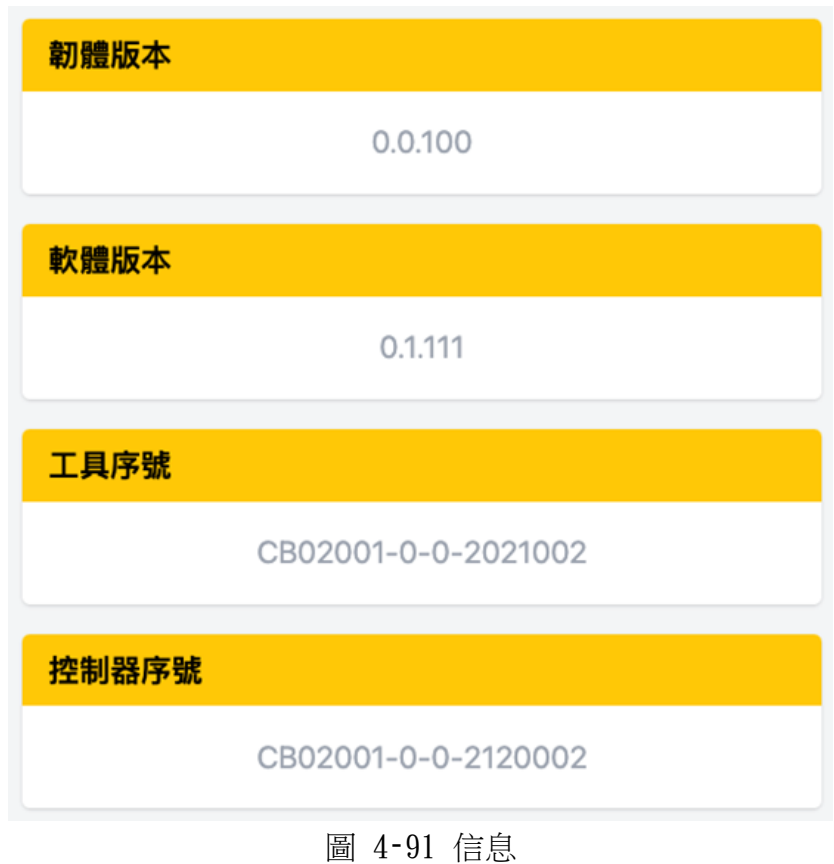

# 5. 遠端操作

### 5.1. 遠端操控

1. IO 連接方式

參[照表](#page-14-0) 3‑8 與下列敘述將端子接上對應接頭進行對應遠端操作 系統控制併行 IO 介面, Sink 和 Source 兩種方式都可以使用。

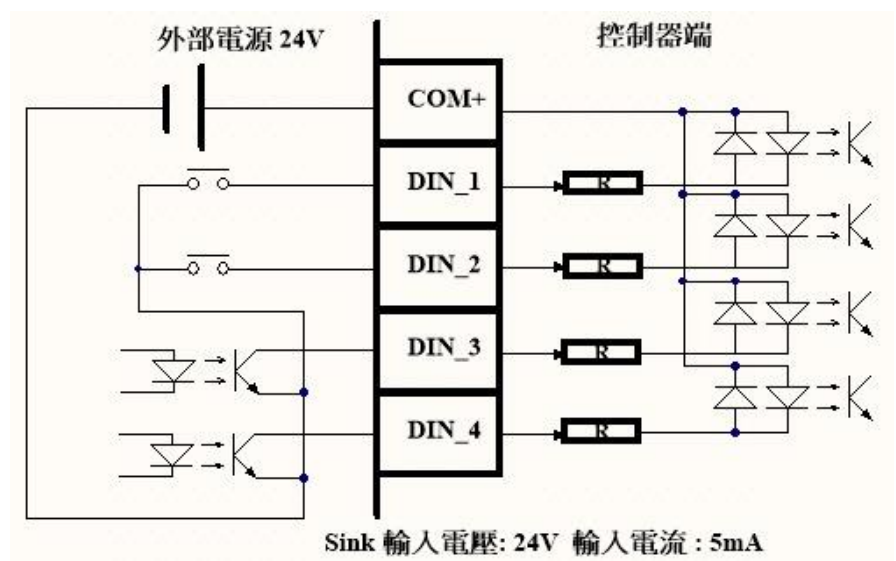

圖 5‑1 DIN 的 Sink 接法

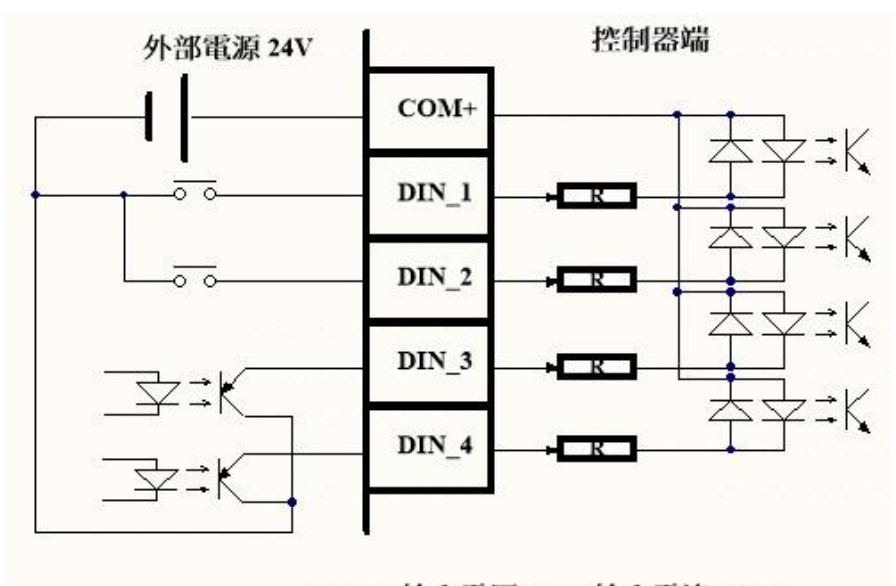

Source 輸入電壓: 24V 輸入電流: 5mA 圖 5‑2 DIN 的 Source 接法

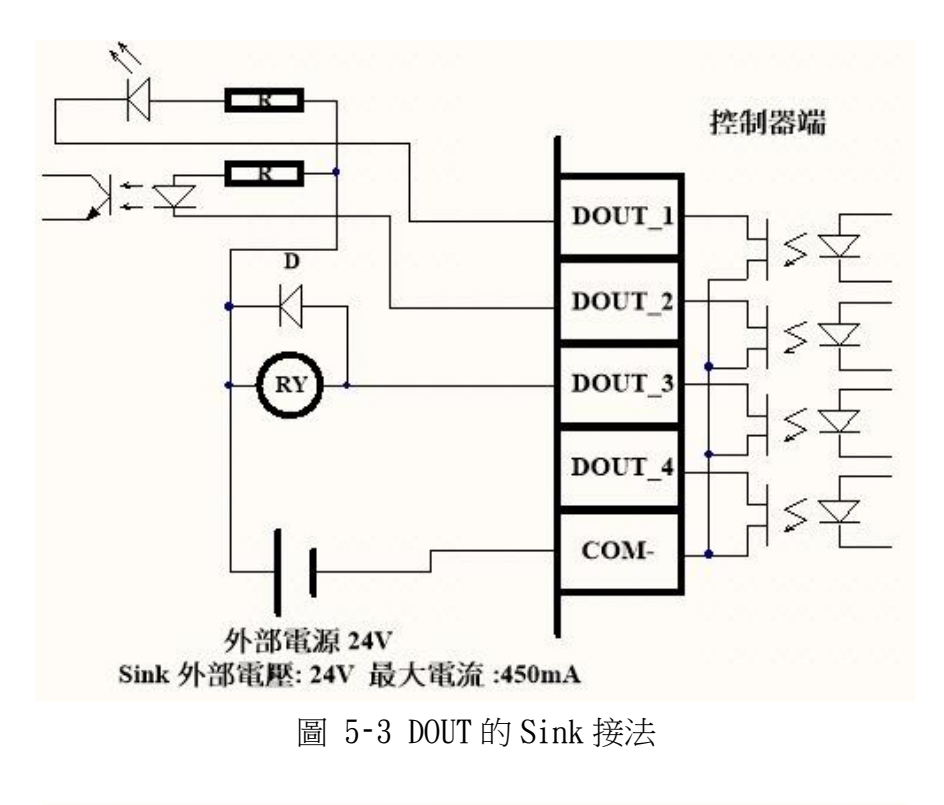

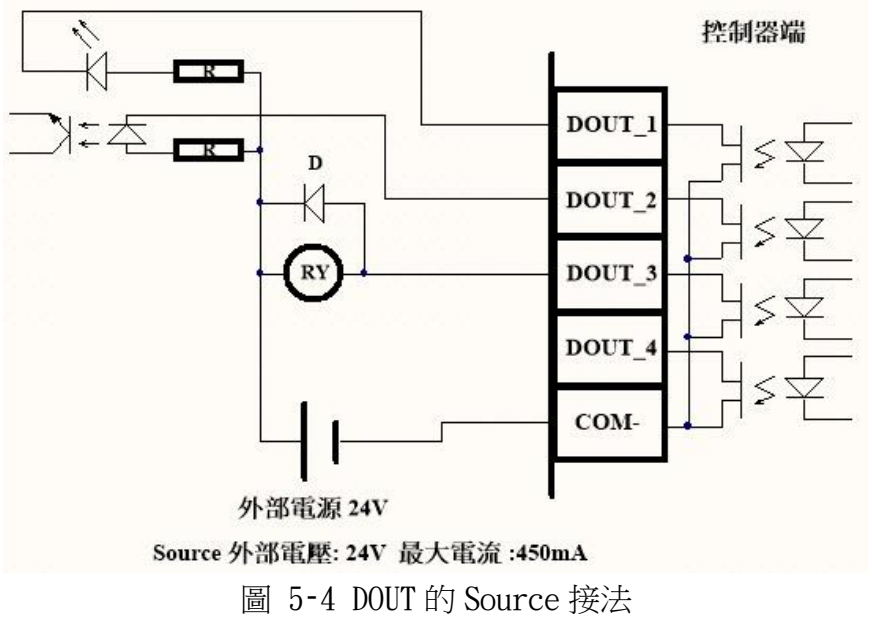

2. IO 控制定義

可依照以下說明做 IO 控制。

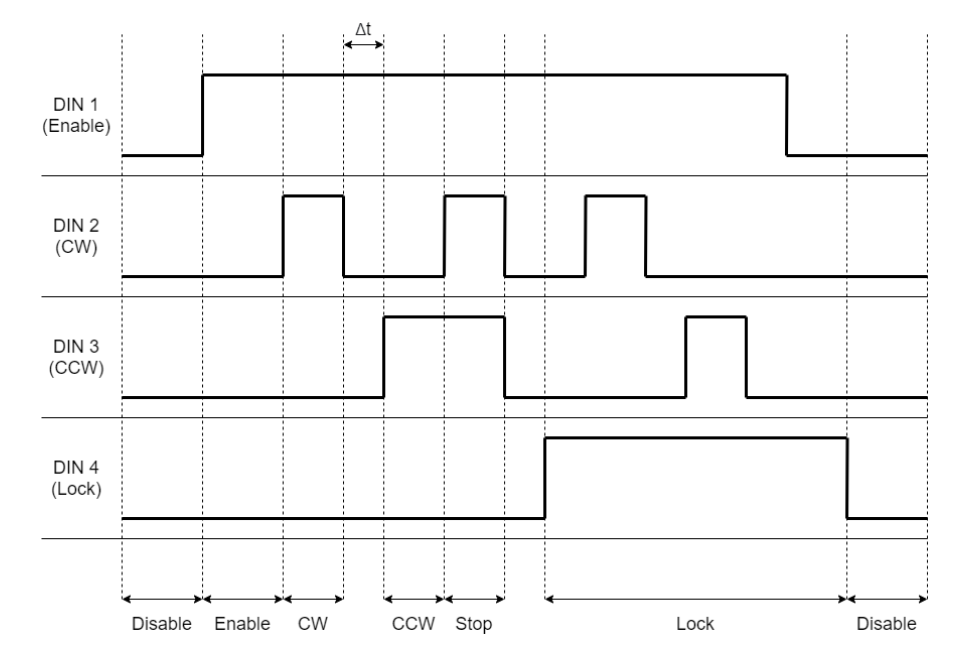

圖 5‑5 IO 控制時序圖

圖表說明:

- A. DIN1(Enable): 需將此腳位拉至高電位,才可進入 IO 控制模式。
- B. DIN2(CW): 在 IO 控制模式下,將此腳位拉至高電位,可使馬達正轉。
- C. DIN3(CCW): 在 IO 控制模式下,將此腳位拉至高電位,可使馬達反轉。
- D. DIN4(Lock): 此腳位為高電位時,無論其他 IO 輸入為何,馬達皆無法轉 動‧
- E. Δt: 為 IO 訊號每次變化至少間格時間,請至少間格 100ms。

# 6. 錯誤處理

#### 6.1. 硬體問題

6.1.1. 當電源啟動後發生觸控螢幕沒有畫面。 請嘗試重新請動電源。

6.1.2. 當電源啟動後工具不會正常運作。

請進入觸控螢幕或者網頁當中的即時監控頁面內是否正為鎖定狀

態,若為鎖定狀態請依照解鎖方式解鎖再運行。

6.2. 軟體問題

### 6.2.1. 觸控螢幕

1. 當觸控螢幕有畫面,但是觸控無反應。 請重新啟動電源,再嘗試觸控。

### 6.2.2. 網頁

1. 無法打開網頁。

請確認是否已 wifi 連線,可查看控制器上方 wifi 指示燈是否為亮。

2. 內容沒有更新。

請重新整理頁面,若仍未更新,請將控制器重新啟動並重新連接 wifi 以及重新 更新頁面。

3. 網頁及韌體更新無法完成。

請嘗試重新啟動控制器再次更新。

若以上問題依照指示無法解決,請聯絡代理商或原廠。

# 7. 售後服務

- 1. 保修期:扭控鎖固工具的使用時間 1 年或 100 萬次,以先到者為准。在此期 間或次數內,我們將提供修理或更換。
- 2. 保修範圍:保修僅限於本公司的產品,包括控制盒、工具、電源/信號電纜。 除了產品本身之外,其餘衍生的故障情況將不提供保修。
- 3. 更換零件的保修:更換後的 90 天或第 1 項的保修期,選擇較長的時間。
- 4. 免責聲明:在下列情況下,即使在保修期內也不享受保修。
	- 不可抗因素所造成的損壞,如自然災害。
	- ⚫ 錯誤使用所導致的損壞。
	- ⚫ 工具在不適當的環境中使用或存放。
	- 使用修改工具,使其超出額定規格範圍。
	- 當判斷故障情況不屬於我們的責任時。
- 5. 聯繫資訊:請聯繫您的銷售代理商或

**KEMP Tools Industrial Co., LTD.** 肯普工業有限公司

# 8. 附錄

表 8‑1 提示音

| 編號             | 名稱       | 說明                 | 對應章節   |
|----------------|----------|--------------------|--------|
|                | 開機       | 當控制器開機時,會發出短音一     | 2.2    |
|                |          | 聲                  |        |
| $\overline{2}$ | 校正模式     | 當點選進入扭力校正時,會發出     | 4.1.4/ |
|                |          | 短音兩聲後,進入校正模式       | 4.2.4  |
| 3              | 校正完成     | 在扭力校正的步驟三輸入完成      |        |
|                |          | 後,校正完成會發出長音一聲      |        |
| 4              | 校正單筆紀錄完成 | 在扭力校正的步驟二及步驟三      |        |
|                |          | 中,每確認輸入完成一筆扭力資     |        |
|                |          | 料後,會發出短音兩聲,此為確     |        |
|                |          | 定完成                |        |
| 5              | OK.      | 在即時監控中,若完成鎖固結果     | 4.1.3/ |
|                |          | 符合為 OK,會發出短音一聲     | 4.2.3  |
| 6              | NG/浮鎖/滑牙 | 在即時監控中,若完成鎖固結果     |        |
|                |          | 符合為 NG/浮鎖/滑牙, 會發出長 |        |
|                |          | 音一聲                |        |
| 7              | 鎖固螺絲次數完成 | 在即時監控中,若完成螺絲鎖固     |        |
|                |          | 次數,會發出短音兩聲         |        |